## HISTORY INFORMATION FOR THE FOLLOWING MANUAL:

# *VERSION UP PROCEDURE*

#### *ORIGINAL MANUAL ISSUE DATE: 8/2010*

# AZ1BD/H/L *CHASSIS*

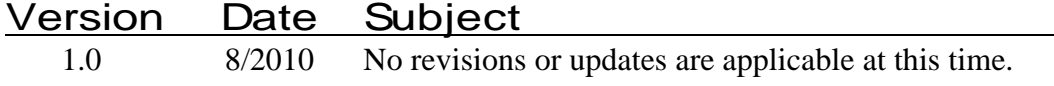

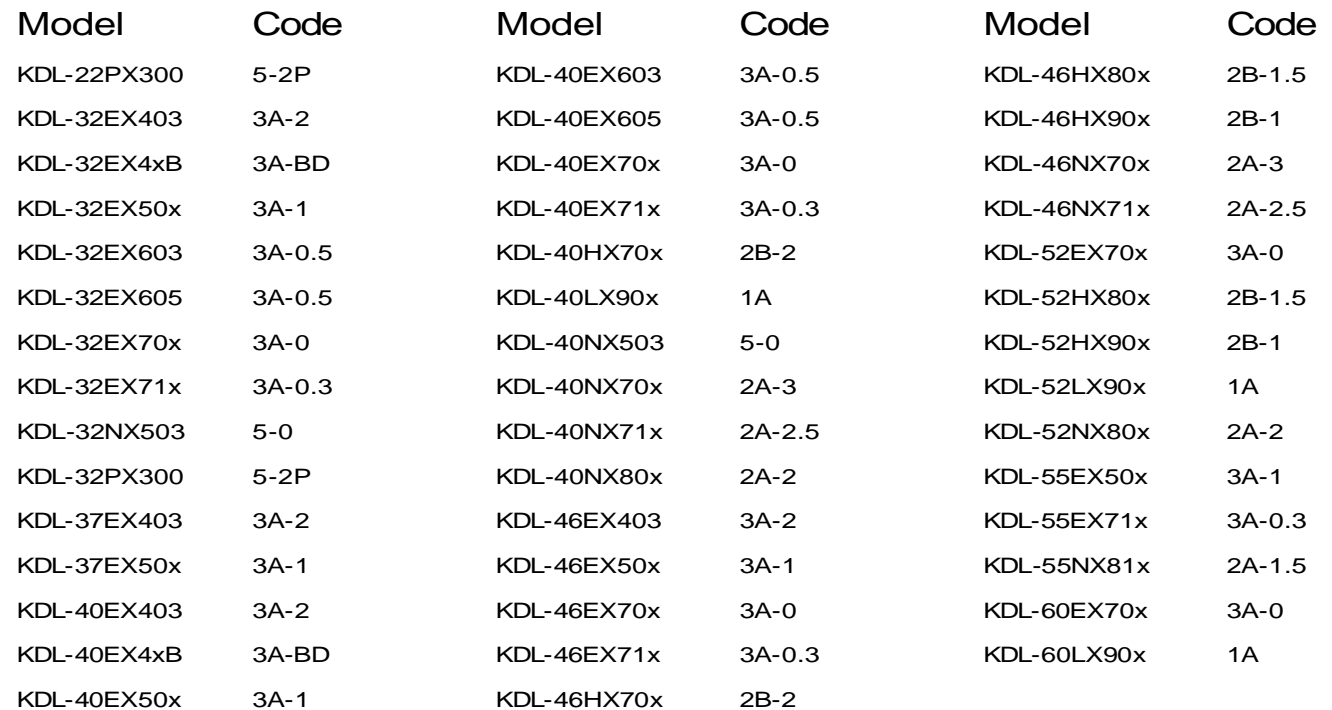

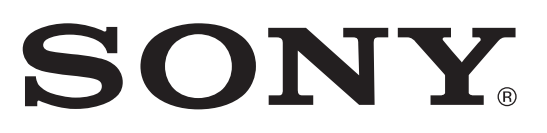

**9-883-490-01**

# *VERSION UP PROCEDURE*

AZ1 *CHASSIS*

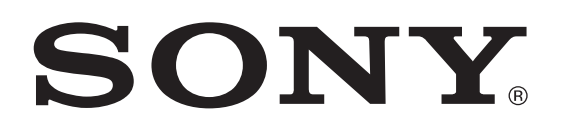

**9-888-374-01**

# READ ME

!

### Notes for Replacing Service Parts for AZ1-H/L Series

After replacing the  $B*HS/BAL$  board, Panel, or T-con board, you need to upgrade Software by using the USB memory. (Upgrade Software even if replacing the Panel only.)

 $\hat{\mathbf{\times}}$  Before upgrading Software, be sure to disconnect all cables.

- After upgrading the version, you need to confirm the Segment ID and Model ID, and set BTK (For 2A-2, 2A-3 Chassis) GAISO (For 5-0 Chassis) and PEM from the Service menu. (Incorrect settings affect the set's capabilities.)
- **When upgrading Software, be sure to download the most recent version.**

(If the version of Software already on the repair board is newer than the version of Software for upgrade, Software is not upgraded.)

#### Preparing USB for Upgrade

There is no special restriction on USB memory. If you connect the USB memory to the computer and it is recognized on the XMB, you can use it. The USB memory can be formatted in either FAT or FAT32.

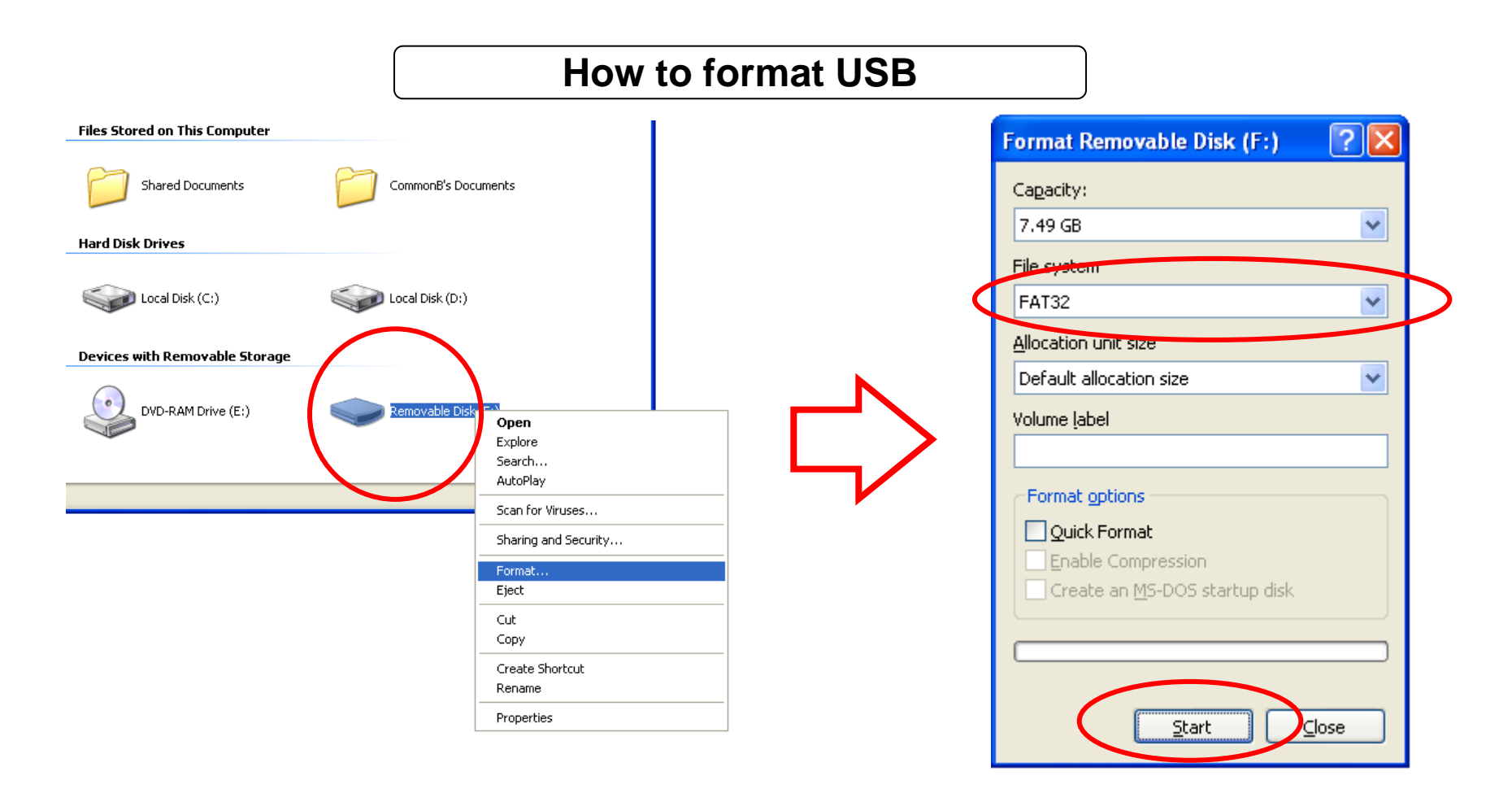

# TABLE OF CONTENTS

#### **1. SERVICE BOARD ---------------------------------------------------------------- 6**

- 1-1. Steps After Replacing the Service Board
- 1-2. Images Supported by the Service Board
- 1-3. How to Upgrade the Version by Using USB
- 1-4. Screens Displayed while Upgrading the Version
- 1-5. Confirming the Model ID and Product ID from the Service Menu
- 1-6. How to Change the Product ID (SEG)
- 1-7. How to Change BTK and GAISO of MIMAS
	- 1-7-1. How to Change BTK of MIMAS (2a-2, 2a-3)
	- 1-7-2. How to Change GAISO of MIMAS (3a-2, 5-0, 5-2)
- 1-8. How to Change the PEM Settings 1-8-1. To reset WB\_CTRL in PEM
- 1-9. How to Store Changed Data
- 1-10. Reconfirming Model\_ID/Product\_ID/Software\_Ver
- 1-11. Be Sure to Perform the Following after Replacing the Set or B\*\* Board.

#### **2. SERVICE PANEL ---------------------------------------------------------------- 21**

- 2-1. Steps After Replacing the Service Panel
- 2-2. How to Change the PEM Settings
- 2-3. How to Store Changed Data
- 2-4. How to Upgrade the Version by Using USB
- 2-5. Screens Displayed while Upgrading the Version
- 2-6. Confirming the Software Version from the Service Menu
- 2-7. Resetting the Panel Operation Time from the Service Menu

#### **3. T-CON BOARD ------------------------------------------------ 28**

- 3-1. Steps After Replacing the T-con Board
- 3-2. How to Change the PEM Settings
- 3-3. How to Upgrade the Version by Using USB
- 3-4. How to Change the PEM Settings
- 3-5. How to Change the PEM Settings
- 3-6. Confirming the Software Version from the Service Menu

#### **4. DRIVER BOARD ----------------------------------------------- 34**

- 4-1. Steps After Replacing the Driver Board
- 4-2. How to Change the PEM Settings
- 4-3. How to Change the PEM Settings
- 4-4. Confirming the Software Version from the Service Menu

# SEC.1 SERVICE BOARD

### 1-1. Steps After Replacing the Service Board

Note: Before operation, disconnect all cables connected to the set.

- 1. Replace the B\*HS/BAL board.
- 2. By using the USB memory, upgrade Software.
- 3. Confirm and specify the following from the Service menu:
	- a. Confirm Model\_ID and Product\_ID of EMMA.
	- b. Perform settings by confirming BTK, GAISO, and PEM. Note: Settings are required for the models in some areas.
	- c. Execute INFORST.Note: If you change the settings above, write them in NVM.
- 4. Reconfirm the following information from the Service menu:
	- Confirm Model\_ID, Product\_ID, and Software Version.
- 5. Conclude the operation.

#### 1-2. Common Service Board

#### **<Example> B\*HS Board**

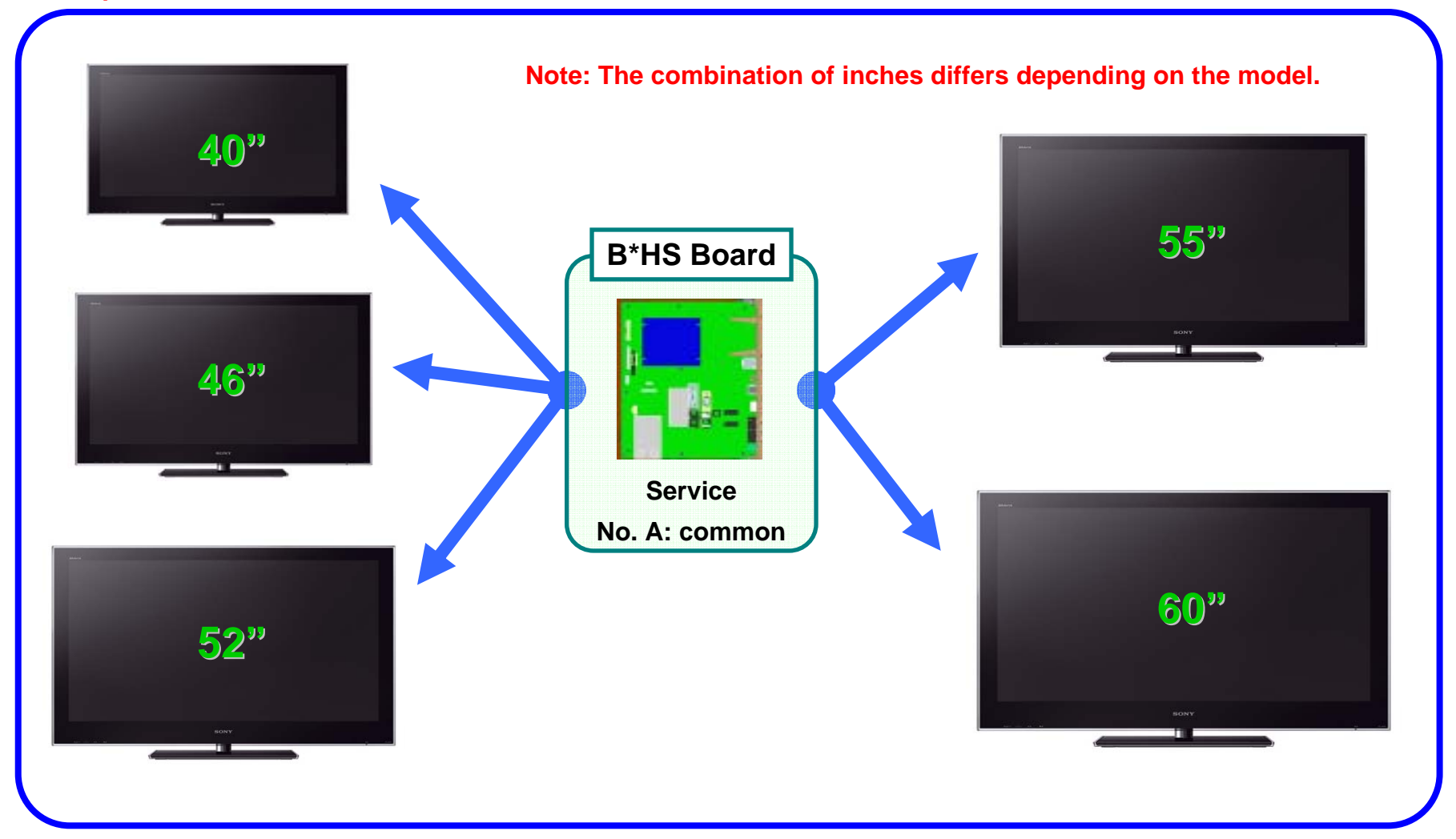

AZ1 VERSIONUP PROCEDURE(EU) 7

#### 1-3. How to Upgrade the Version by Using USB

- 1. When you turn on the set after replacing the B\*HS/BAL board, the green LED and amber LED may blink if no image and sound are generated. Even so, insert USB for upgrade into the USB slot on the set while the set is turned on.
- 2. After inserting USB, the green LED and amber LED blink for a while. The set is reset about a minute later, and then the Standby LED lights and the Communication LED blinks.

Note: After replacing the B\*HS/BAL board, the upgrade startup screen may not be displayed. In addition, be sure not to remove USB while it is writing.

3. After the writing is complete, the set is rebooted and the screen indicating the upgrade is complete is displayed. Remove USB from the set and press the "Enter" button while the set is turned on.

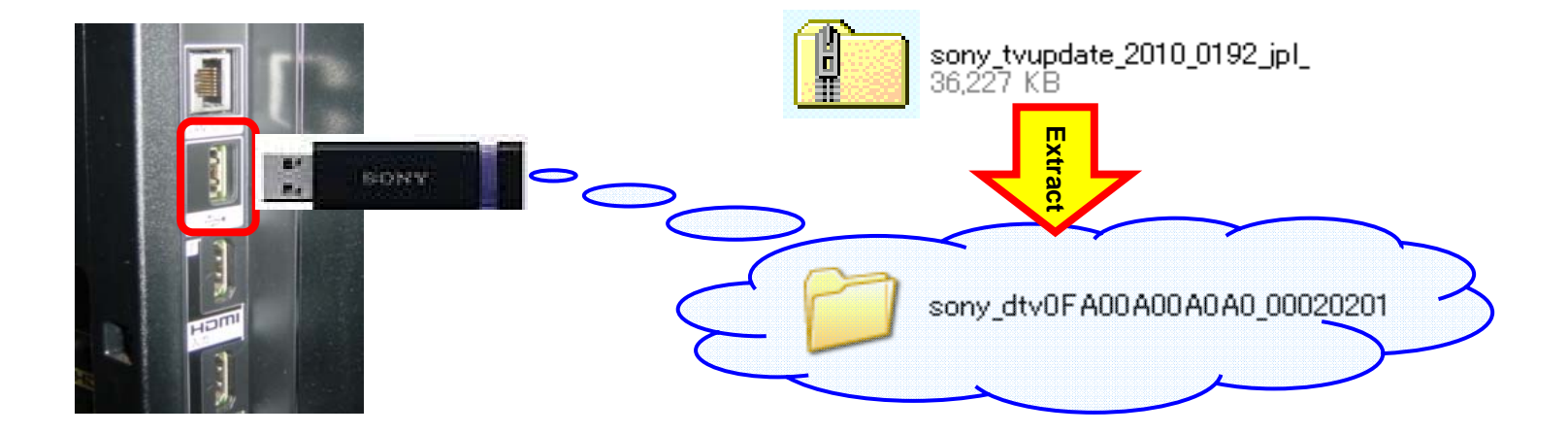

#### 1-4. Screens Displayed while Upgrading the Version

When the **green LED** and **amber LED** blink, insert USB into the set, and after about 30 seconds the set is rebooted. Then, the **Standby LED** lights and the **Timer LED** blinks. After about 3 minutes, the set is rebooted and is turned on. After a while, a completion message is displayed.

### **Upgrading... Upgrade is complete.**

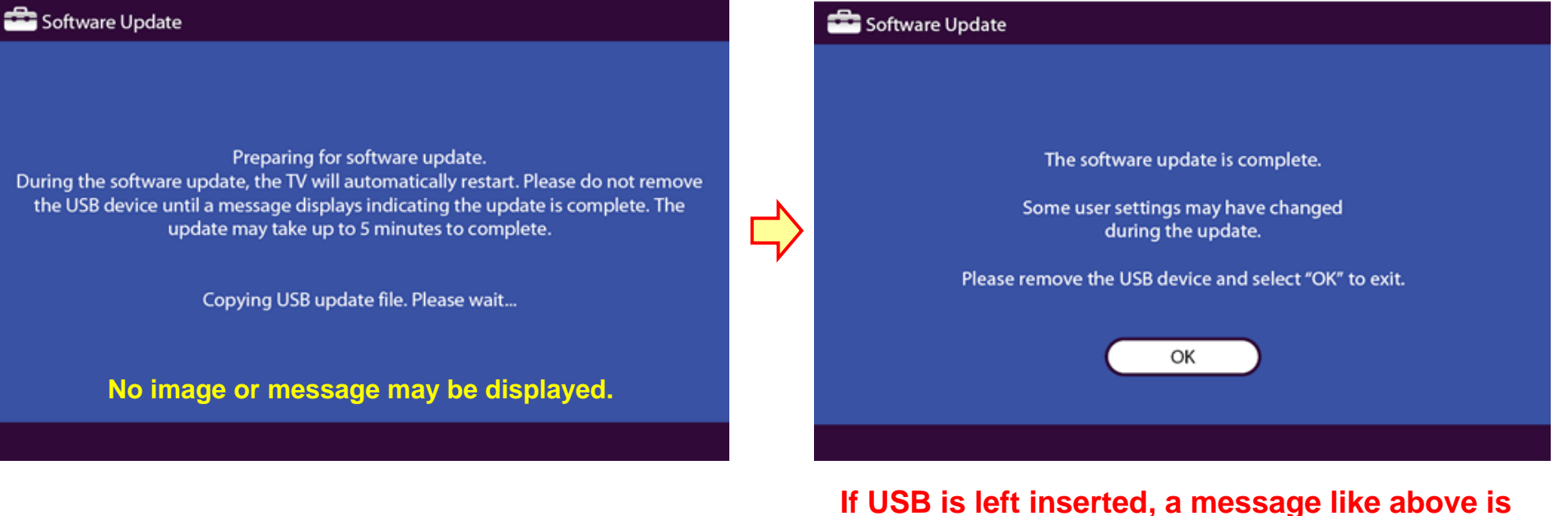

**displayed. If so, remove USB.**

#### 1-5. Confirming the Model ID and Product ID from the Service Menu

- 1. Use the remote commander to switch the TV into Standby mode.
- 2. Press keys "DISPLAY -> 5ch -> Vol+ -> POWER ON" on the remote commander.
- 3. Confirm the Model ID and Product ID from the Service menu.

Note: Please see Appendix A to confirm the Model ID and Product ID.

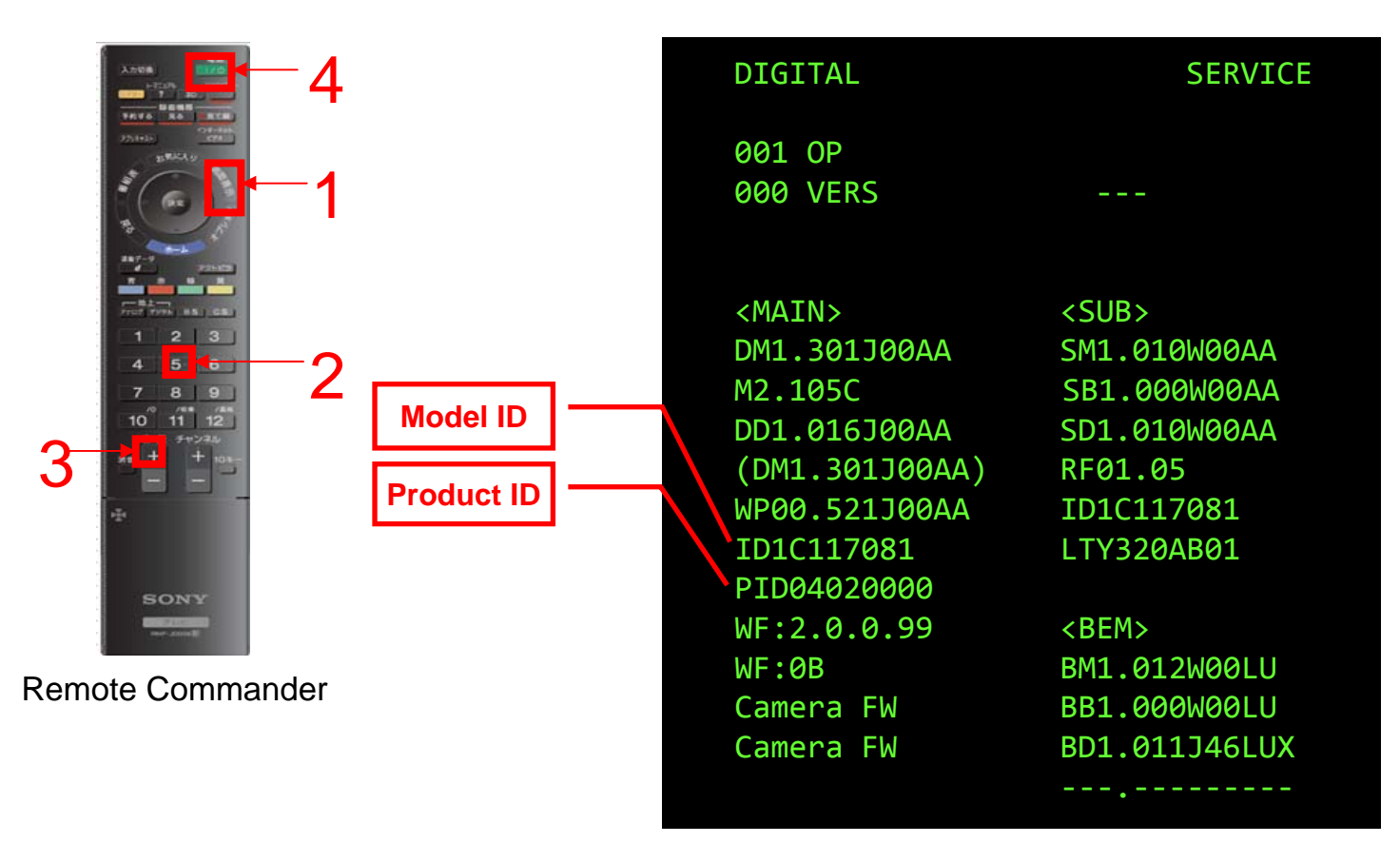

Digital Service menu

#### 1-6. How to Change the Product ID (SEG)

- 1. Press the OPTIONS key to go from the Service menu to the Digital menu.
- 2. Press the OPTIONS key to toggle in the following order:

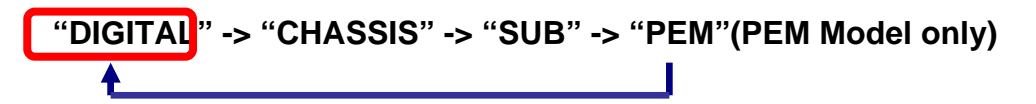

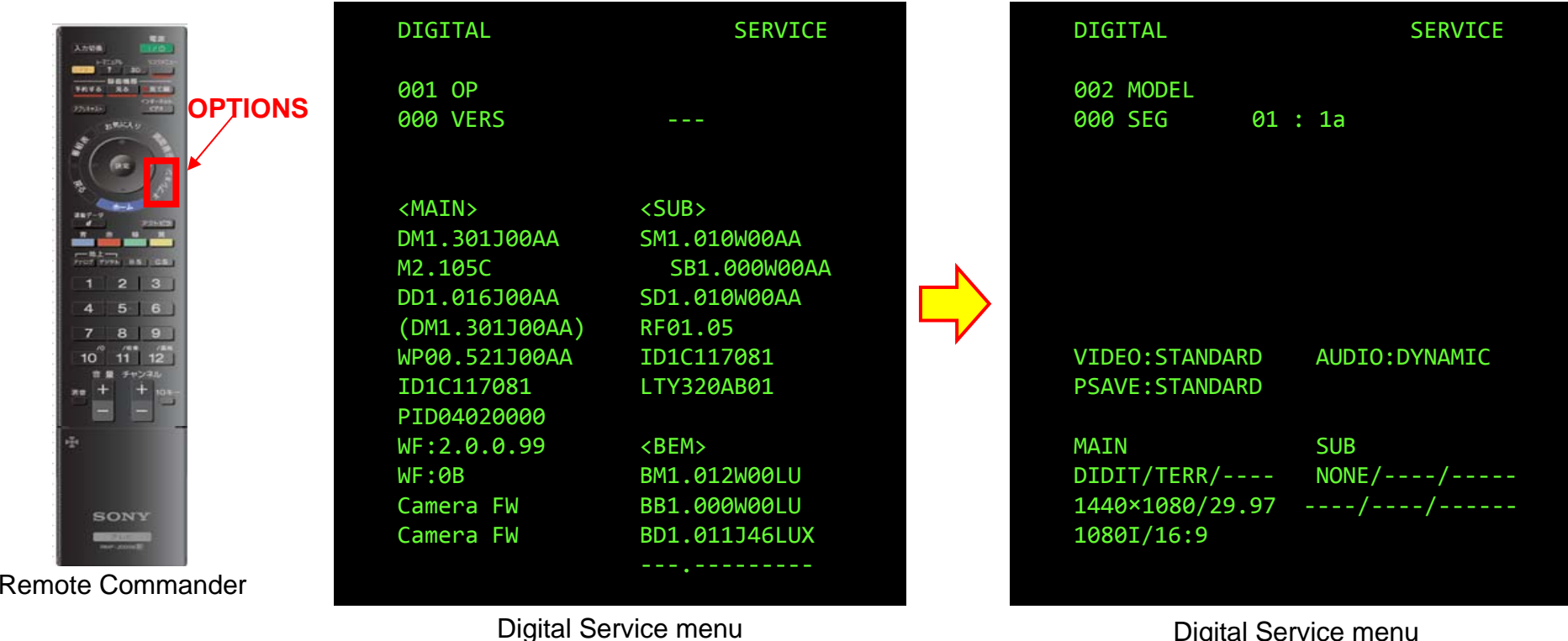

Digital Service menu

- 3. Press the "2/5" key on the remote commander to select MODEL.
- 4. Press the "1/4" key on the remote commander to select SEG.
- 5. Press the "3/6" key on the remote commander to select SEGMENT from the cross-reference table.

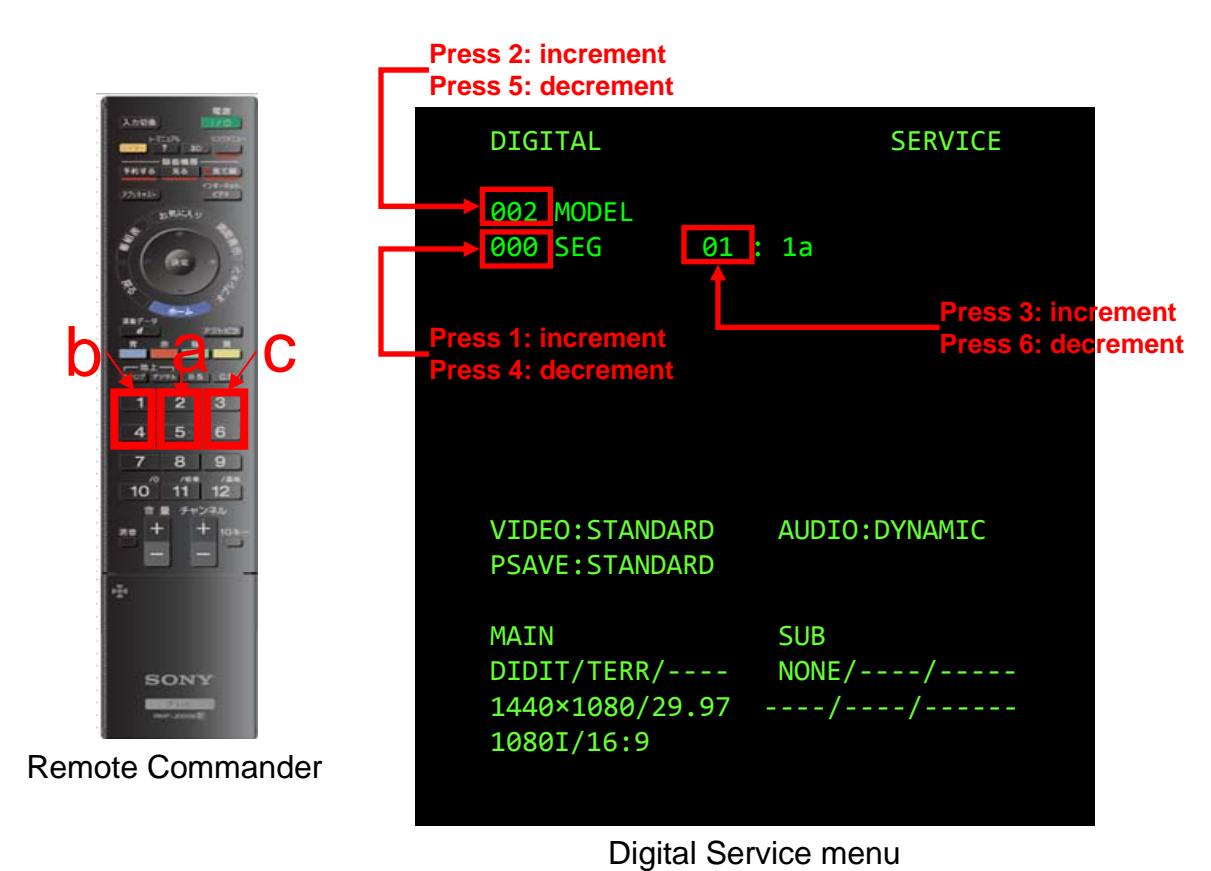

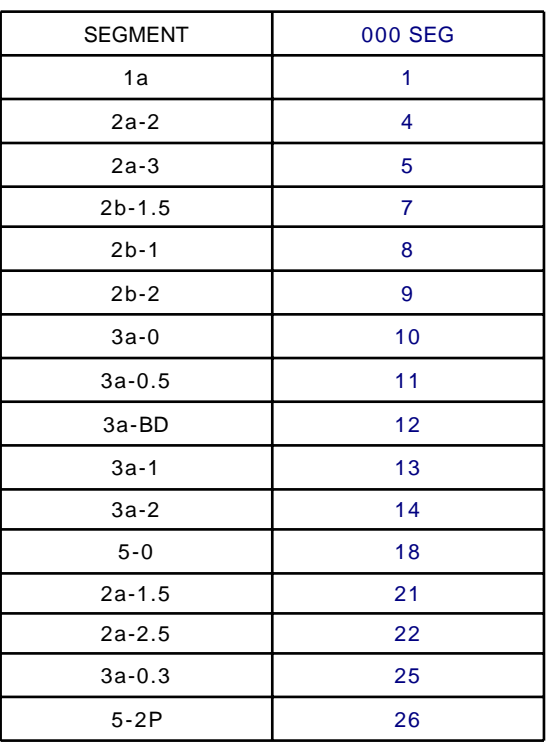

#### 1-7. How to Change BTK and GAISO of MIMAS

- 1. Press the OPTIONS key to go from the Digital menu to the SUB menu.
- 2. Press the OPTIONS key to toggle in the following order:

```
"DIGITAL" -> "CHASSIS" -> "SUB" -> "PEM"(PEM Model only)
```
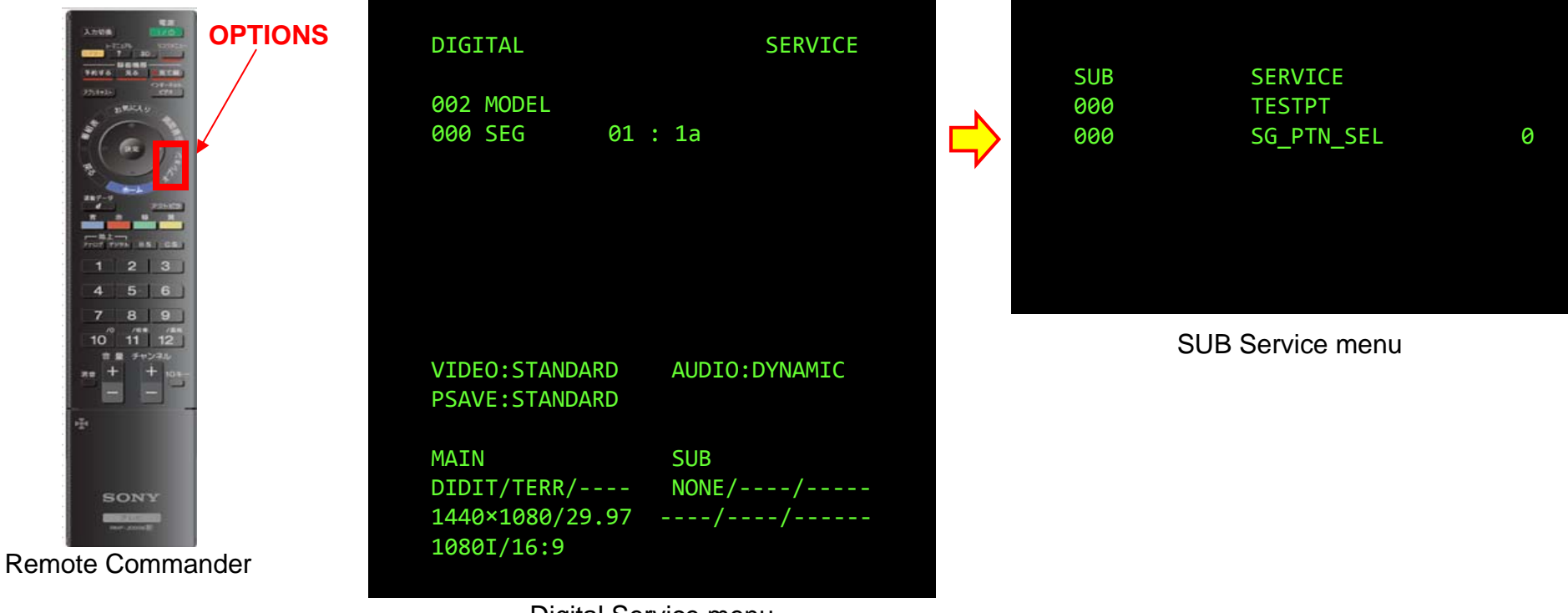

#### 1-7-1. How to Change BTK of MIMAS (2a-2, 2a-3)

- 1. Press the "2/5" key on the remote commander to select BTK.
- 2. Press the "1/4" key on the remote commander to select BTK\_ENABALE.
- 3. Press the "3/6" key on the remote commander to select 0 or 1.

Note: BTK can only be set when SEGMENT is 2a-2 or 2a-3.

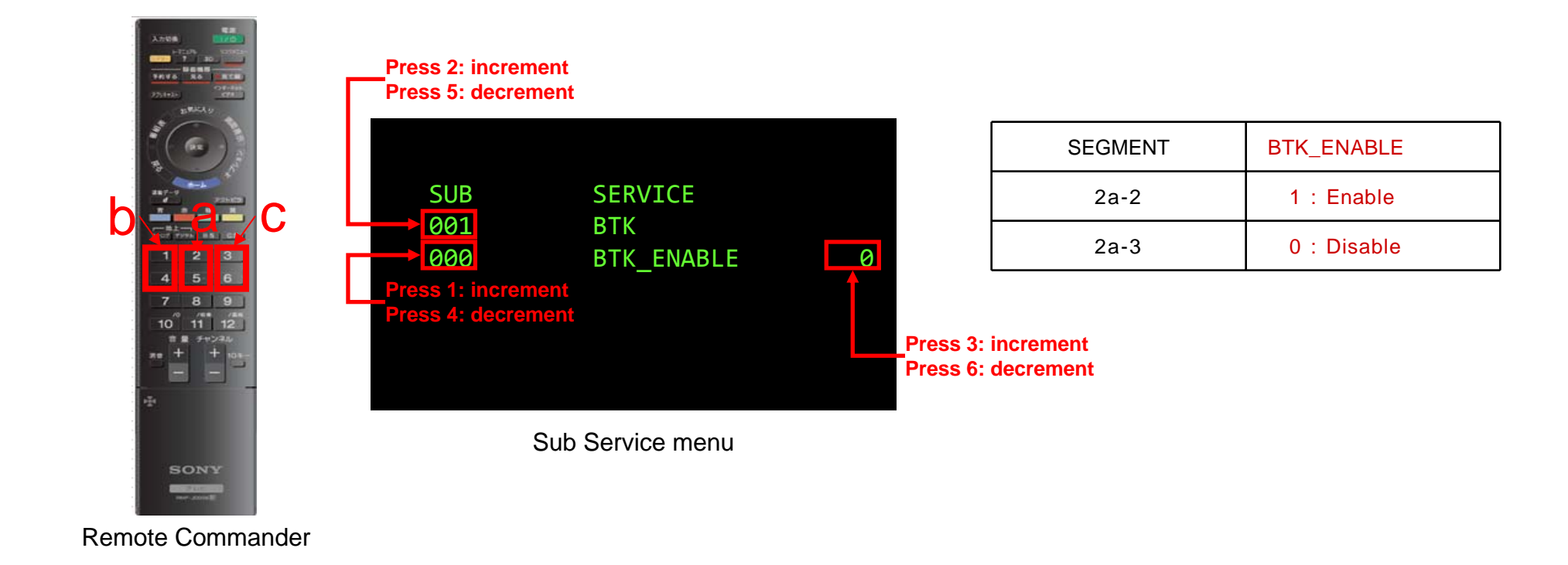

#### 1-7-2. How to Change GAISO of MIMAS (5-0)

- 1. Press the "2/5" key on the remote commander to select GAISO.
- 2. Press the "1/4" key on the remote commander to select VARIATION.
- 3. Press the "3/6" key on the remote commander to select GAISO from the cross-reference table.

Note: GAISO can only be set when SEGMENT is 5-0.

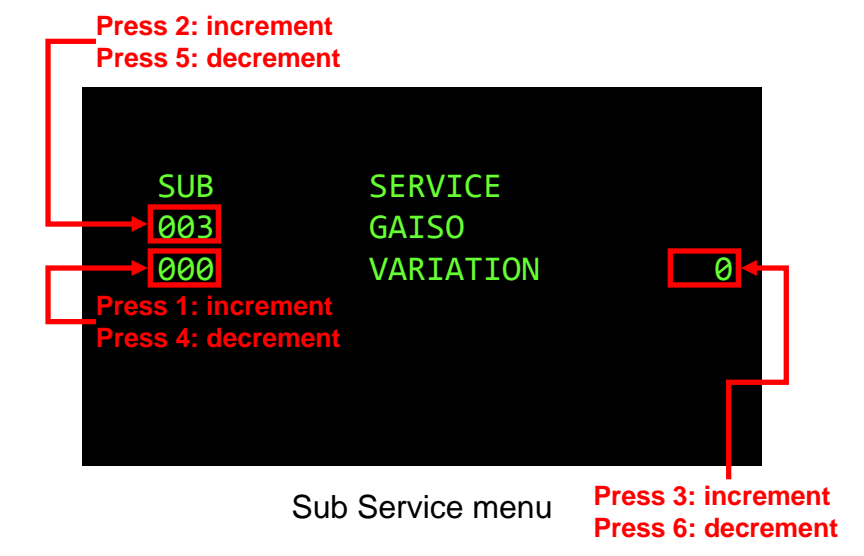

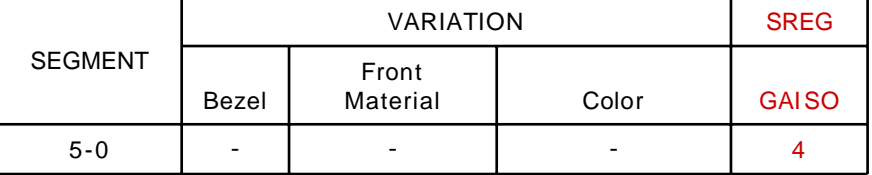

#### 1-8. How to Change the PEM Settings

- 1. Press the OPTIONS key to go from the Digital menu to the PEM menu.
- 2. Press the OPTIONS key to toggle in the following order:

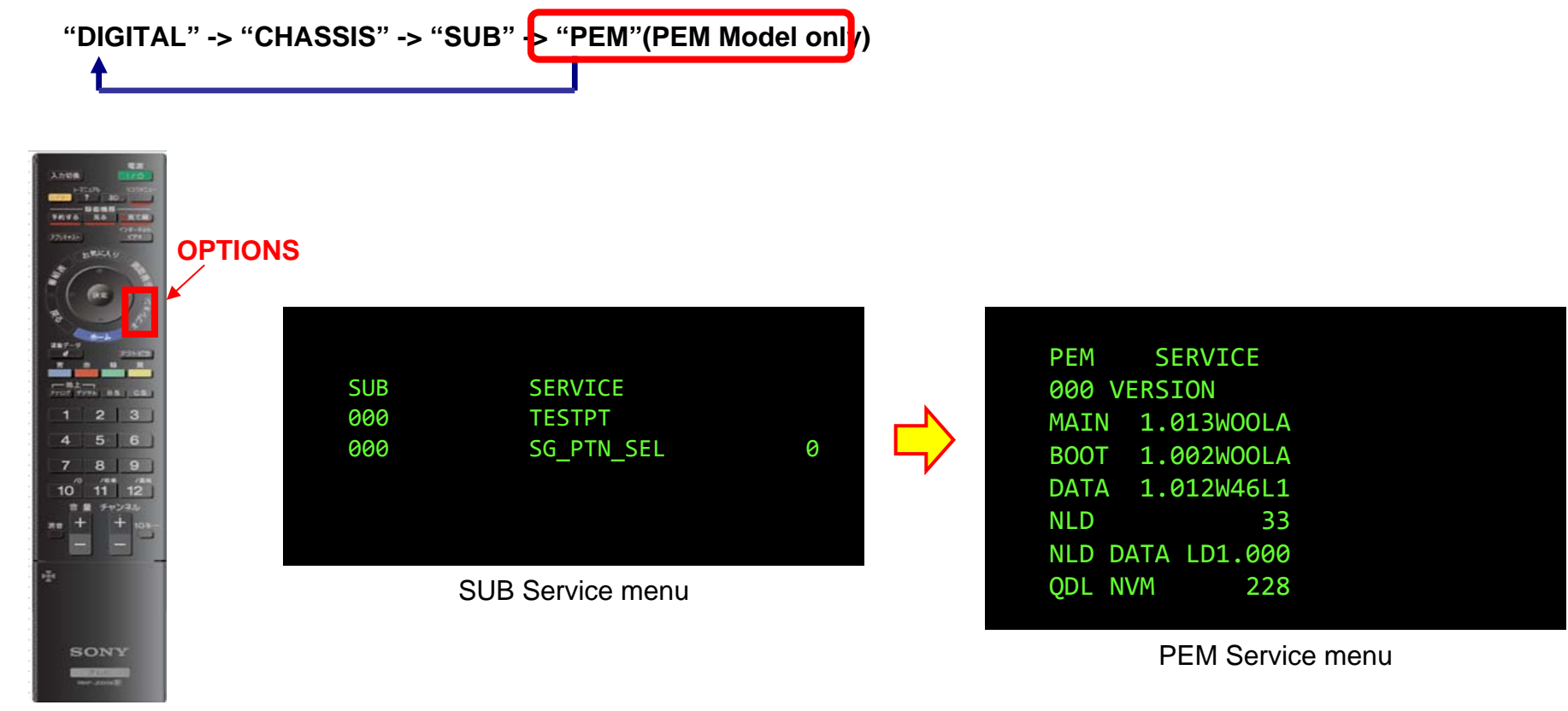

Remote Commander

#### 1-8-1. To reset WB\_CTRL in PEM

- 1. Press the "2/5" key on the remote commander to select GAM\_ADJ\_A.
- 2. Press the "1/4" key on the remote commander to select WB\_CTRL\_SW.
- 3. Press the "3/6" key on the remote commander to select from 1 to 2.

Note: WB\_CTRL can only be reset when SEGMENT is 2b-1.

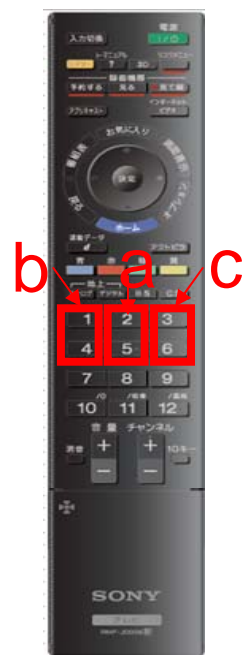

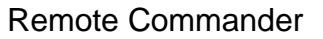

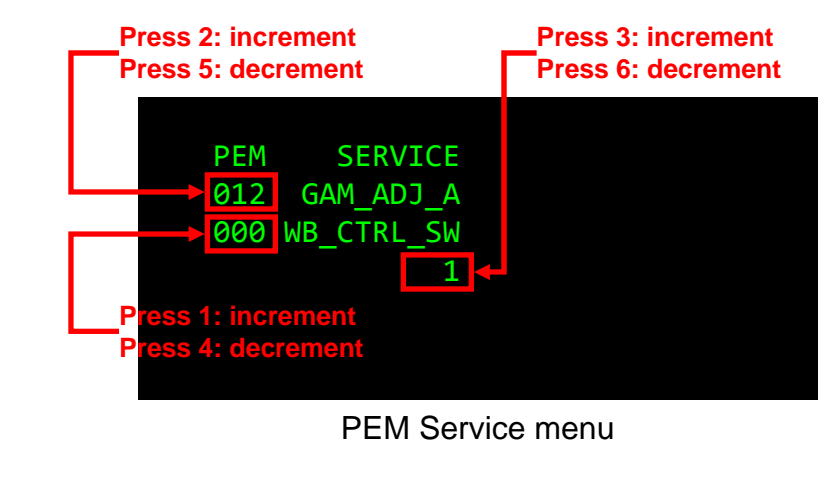

**NOTE) The WB drift is corrected during the startup of the Panel. Because the time count becomes "0" after replacing the B board, you need to turn off the drift correction function.**

#### 1-9. How to Store Changed Data

<To store data changed in "DIGITAL", "SUB", and "PEM">

a. Press "MUTING" on the remote commander.

"SERVICE" displayed in green on the screen is changed to "WRITE" displayed in red.

b. Press "0" on the remote commander.

"WRITE" displayed in green on the screen is changed to "WRITE" displayed in red.

c. After the rewrite is complete, "WRITE" displayed in red is changed to "SERVICE" displayed in green.

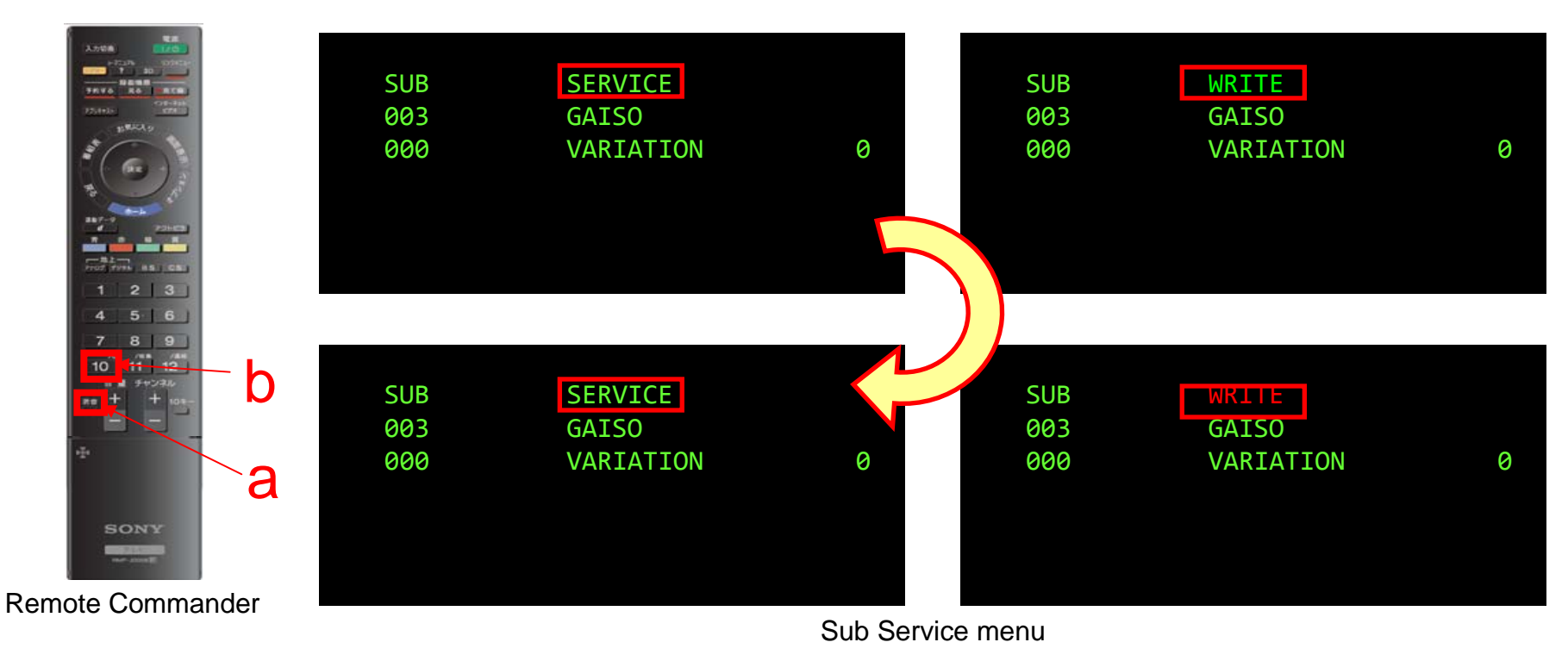

#### 1-10. Reconfirming Model\_ID/Product\_ID/Software\_Ver

- 1. Use the remote commander to switch the TV into Standby mode.
- 2. Press keys "DISPLAY -> 5ch -> Vol+ -> POWER ON" on the remote commander.
- 3. Confirm the Model ID, Product ID, and Software Version from the Service menu.

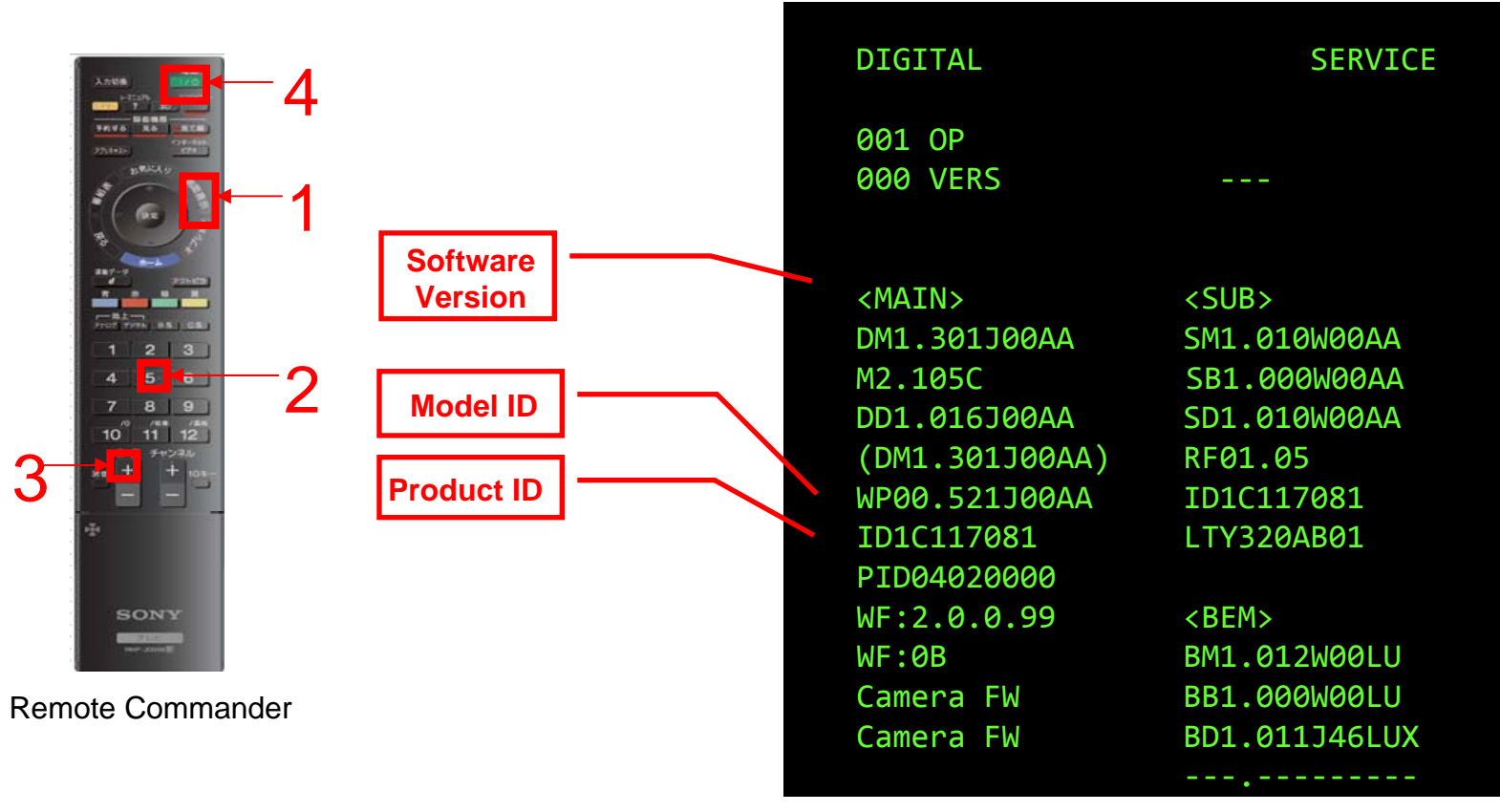

Digital Service menu

#### 1-11. Be Sure to Perform the Following after Replacing the Set or B\*\* Board.

Whenever the main circuit board in the TV set is changed, the TV set is exchanged or is bought or sold secondhand the following procedure must be followed:

> When customer has a subscription to a fee-based internet service, he needs to update the registered devices on the Bravia internet Home page

#### **( BRAVIA.INTERNET.SONY.TV)**

Update means, purge 'old' device and register new device.

**Warning note:**

**Re-use of a mainboard from one set to another is prohibited because of ID identification which is stored on the mainboard**

**(ID information is used for BIV and NDD)**

# **SEC.2 SERVICE PANEL**

### 2-1. Steps After Replacing the LCD Panel

Note: Before operation, disconnect all cables connected to the set.

- 1. Replace the LCD Panel.
- 2. Specify the following from the Service menu:
	- a. Specify PRETEND\_ID of DL in PEM.
- 3. By using the USB memory, upgrade Software.
- 4. After turning off and on the power, confirm the Software Version from the Service menu.
- 5. Reset the Panel Operation Time from the Service menu.
- 6. Conclude the operation.

#### 2-2. How to Change the PEM Settings

#### <To set PRETEND\_ID in PEM>

- 1. Press the "2/5" key on the remote commander to select DL.
- 2. Press the "1/4" key on the remote commander to select PRETEND\_ID.
- 3. Press the "3/6" key on the remote commander to select from 0 to 1.

Note: PRETENDED\_ID can only be set in the PEM Model.

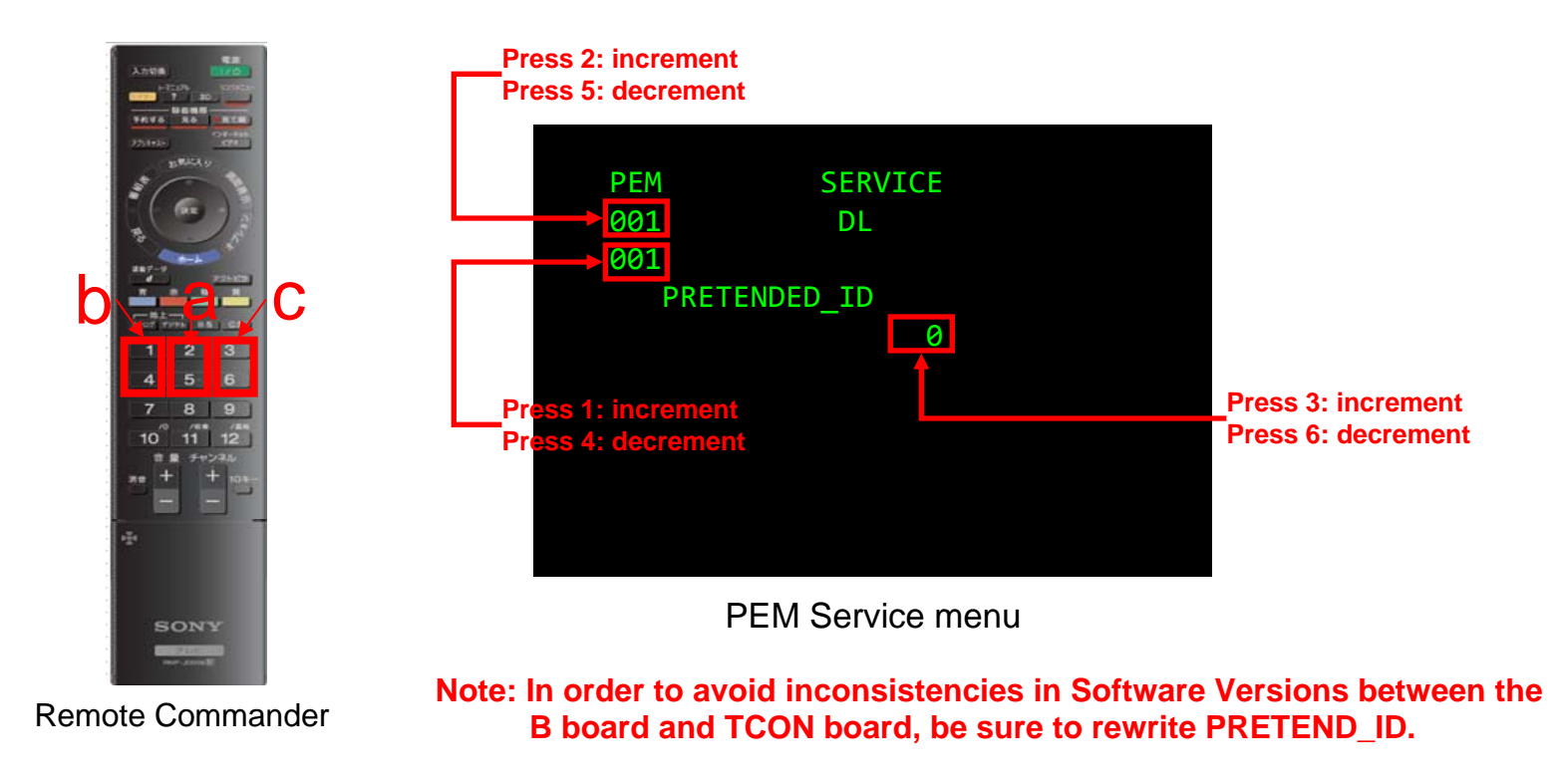

#### 2-3. How to Store Changed Data

<To store data changed in "PEM">

a. Press "MUTING" on the remote commander."SERVICE" displayed in green is changed to "WRITE" displayed in red.

b. Press "0" on the remote commander.

"WRITE" displayed in green on the screen is changed to "WRITE" displayed in red.

c. After the rewrite is complete, "WRITE" displayed in red is changed to "SERVICE" displayed in green.

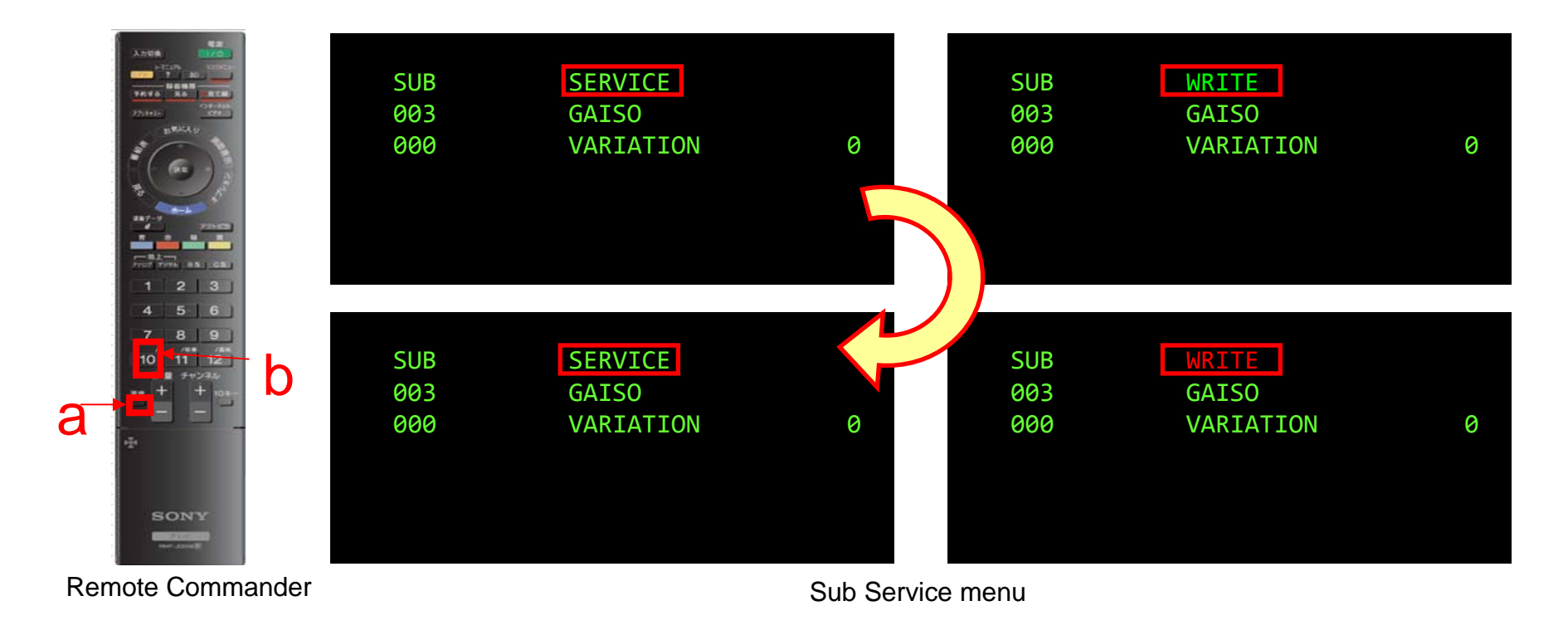

#### 2-4. How to Upgrade the Version by Using USB

- 1. When you turn on the set after replacing the Service Panel, the green LED and amber LED may blink if no image and sound are generated. Even so, insert USB for upgrade into the USB slot on the set while the set is turned on.
- 2. After inserting USB, the green LED and amber LED blink for a while. The set is reset about minutes later, and then the Standby LED lights and the Communication LED blinks.

Note: After replacing the Panel, the upgrade startup screen may not appear. In addition, be sure not to remove USB while it is writing.

3. After the writing is complete, the set is rebooted and the screen indicating the upgrade is complete is displayed. Then, remove USB from the set and press the "Enter" button while the set is turned on.

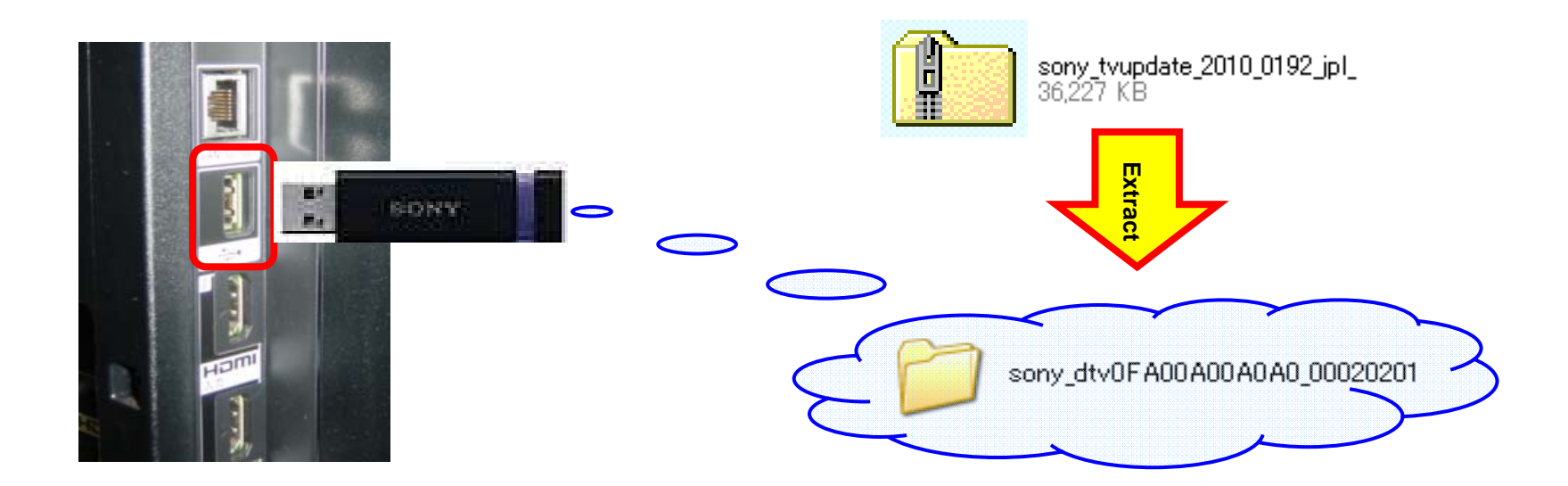

#### 2-5. Screens Displayed while Upgrading the Version

When the **green LED** and **amber LED** blink, insert USB into the set, and after about 30 seconds the set is rebooted. Then, the **Standby LED** lights and the **Timer LED** blinks. After about 3 minutes, the set is rebooted and is turned on. After a while, a completion message is displayed.

### **Upgrading... Upgrade is complete.**

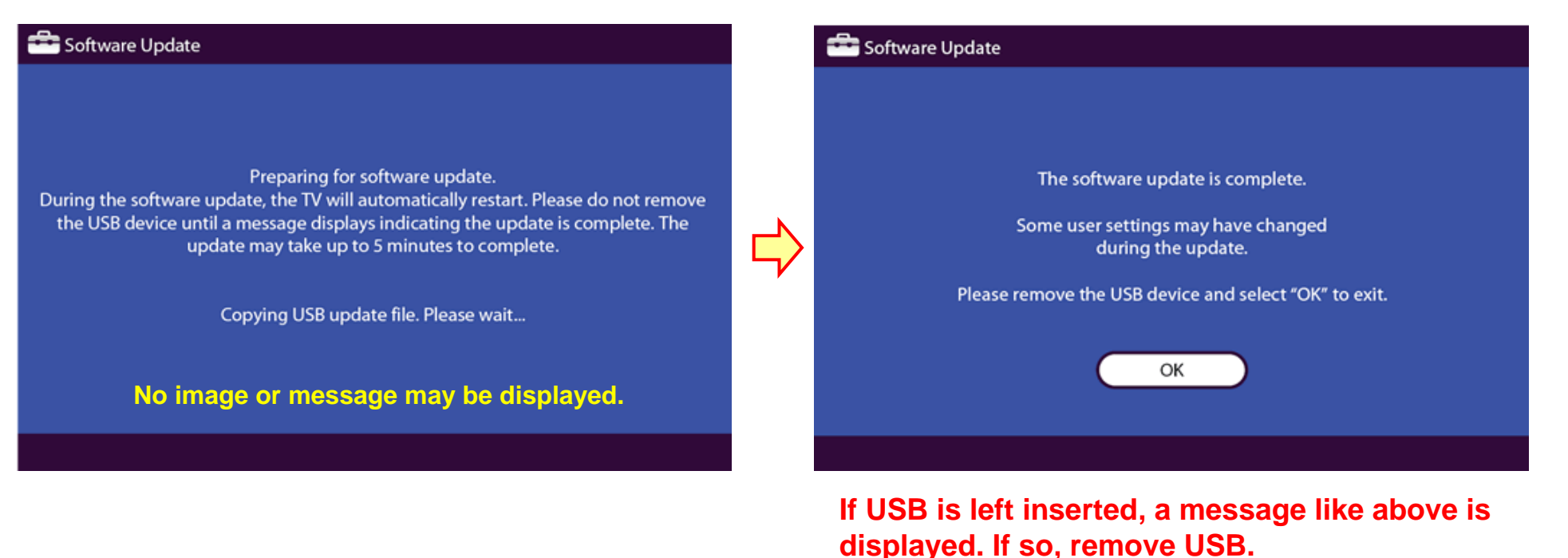

#### 2-6. Confirming the Software Version from the Service Menu

- 1. Use the remote commander to switch the TV into Standby mode.
- 2. Press keys "DISPLAY -> 5ch -> Vol+ -> POWER ON" on the remote commander.
- 3. Confirm the Software Version from the Service menu.

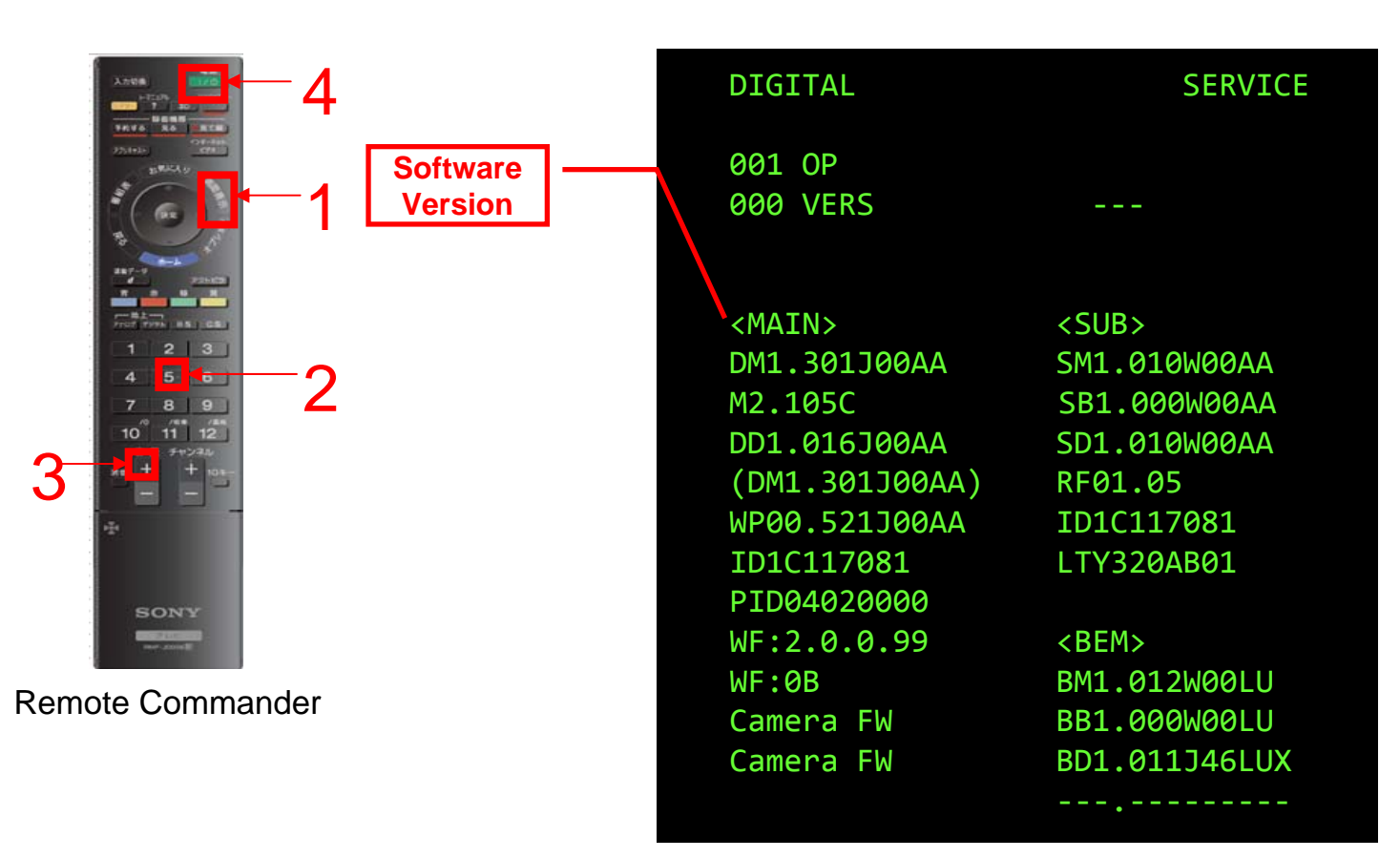

Digital Service menu

### 2-7. Resetting the Panel Operation Time from the Service Menu

- 1. Use the remote commander to switch the TV into Standby mode.
- 2. Press keys "DISPLAY -> 5ch -> Vol- -> POWER ON" on the remote commander.
- 3. Press keys "7ch -> 10ch/0" on the remote commander.
- 4. Confirm that "00000" is displayed in Panel Operation Time enclosed in a red box.

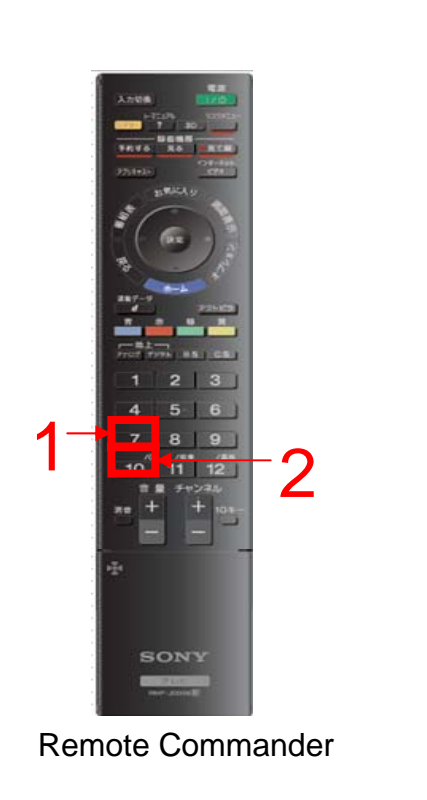

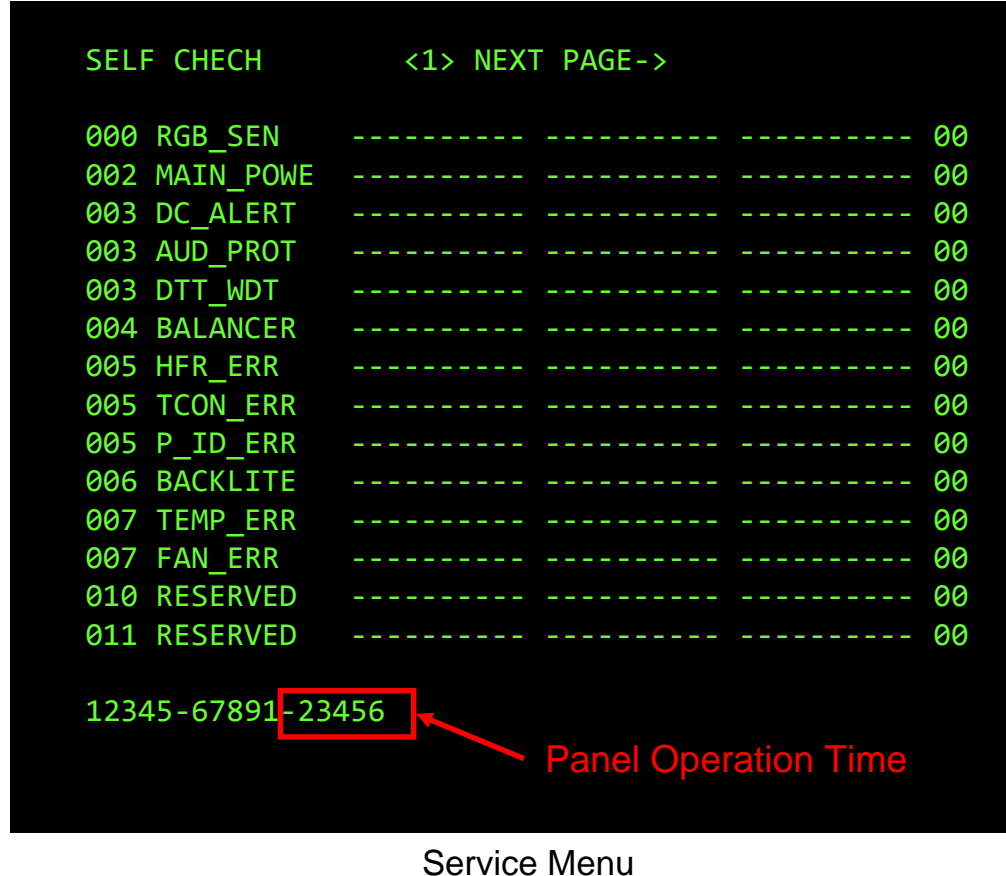

# SEC.3 T-CON BOARD

### 3-1. Steps After Replacing the T-con Board

Note: Before operation, disconnect all cables connected to the set.

- 1. Replace the T-con board.
- 2. Specify the following from the Service menu:
	- a. Specify PRETEND\_ID of DL in PEM.
- 3. By using the USB memory, upgrade Software.
- 4. Re-specify the following from the Service menu:
	- a. Specify DATA\_TRANS\_SET of TCON\_CHANGED in PEM.
	- b. Specify DATA\_TRANS\_EXE of TCON\_CHANGED in PEM.
	- c. Check whether or not DATA\_TRANSFER succeeded.
- 5. After turning off and on the power, confirm the Software Version from the Service menu.
- 6. Conclude the operation.

#### 3-2. How to Change the PEM Settings

#### <To set PRETEND\_ID in PEM>

- 1. Press the "2/5" key on the remote commander to select DL.
- 2. Press the "1/4" key on the remote commander to select PRETEND\_ID.
- 3. Press the "3/6" key on the remote commander to select from 0 to 1.

Note: PRETENDED\_ID can only be set in the PEM Model.

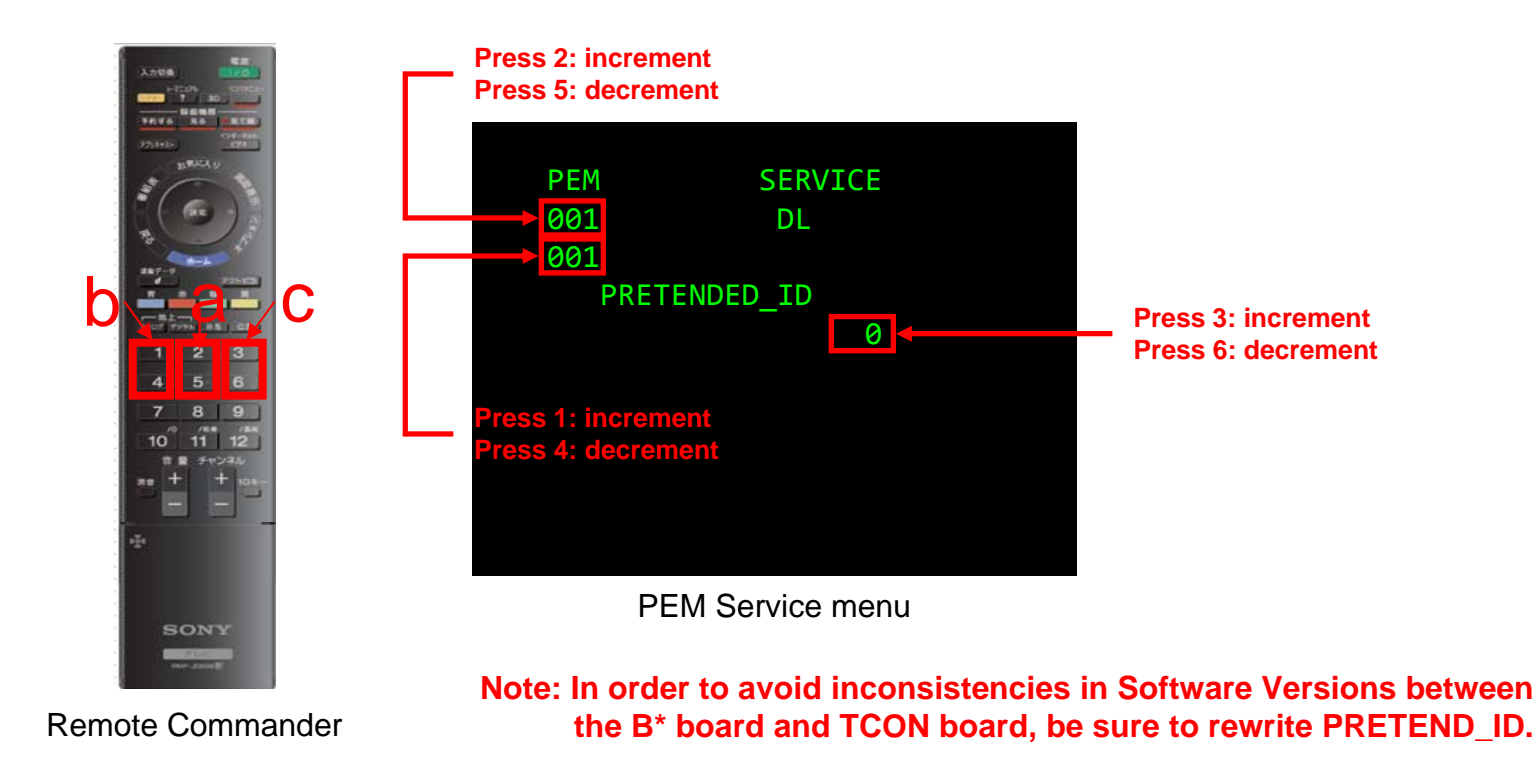

#### 3-3. How to Upgrade the Version by Using USB

- 1. When you turn on the set after replacing the T-con board, the green LED and amber LED may blink if no image and sound are generated. Even so, insert USB for upgrade into the USB slot on the set while the set is turned on.
- 2. After inserting USB, the green LED and amber LED blink for a while. The set is reset about a minute later, and then the Standby LED lights and the Communication LED blinks.

Note: After replacing the Panel, the upgrade startup screen may not appear. In addition, be sure not to remove USB while it is writing.

3. After the writing is complete, the set is rebooted and the screen indicating the upgrade is complete is displayed. Then, remove USB from the set and press the "Enter" button while the set is turned on.

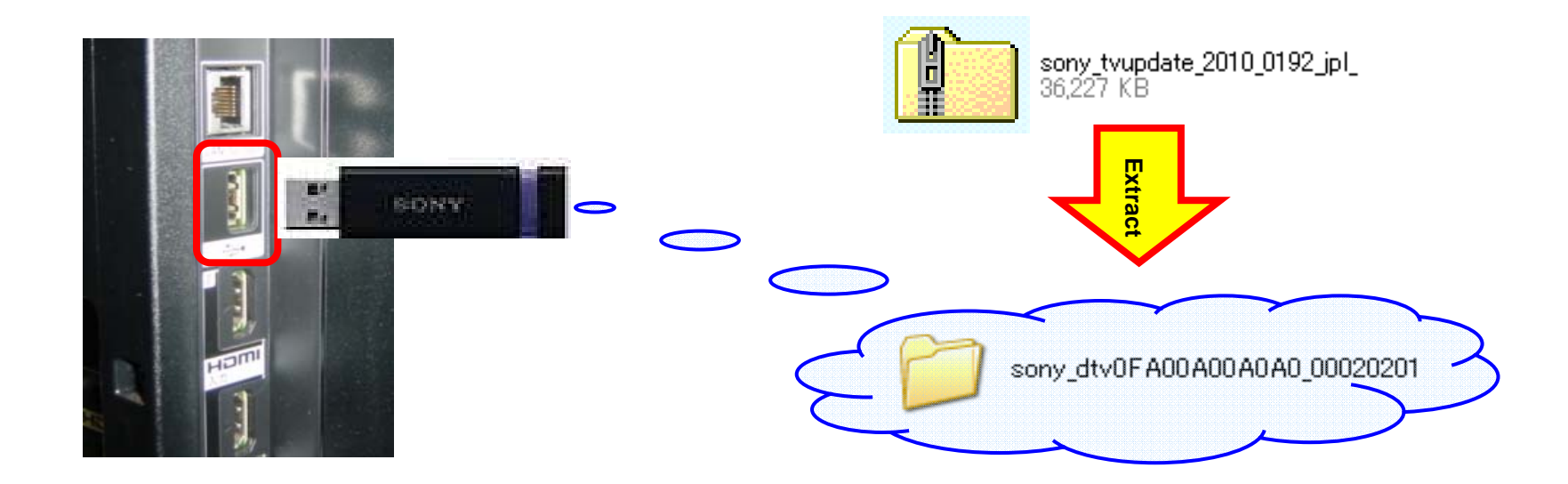

#### 3-4. How to Change the PEM Settings

- <To set DATA\_TRANS\_SET in PEM>
- 1. Press the "2/5" key on the remote commander to select TCON\_CHANGED.
- 2. Press the "1/4" key on the remote commander to select DATA\_TRANS\_SET.
- 3. Press the "3/6" key on the remote commander to select from 0 to 1.

Note: TCON\_CHANGED can only be set in the PEM Model.

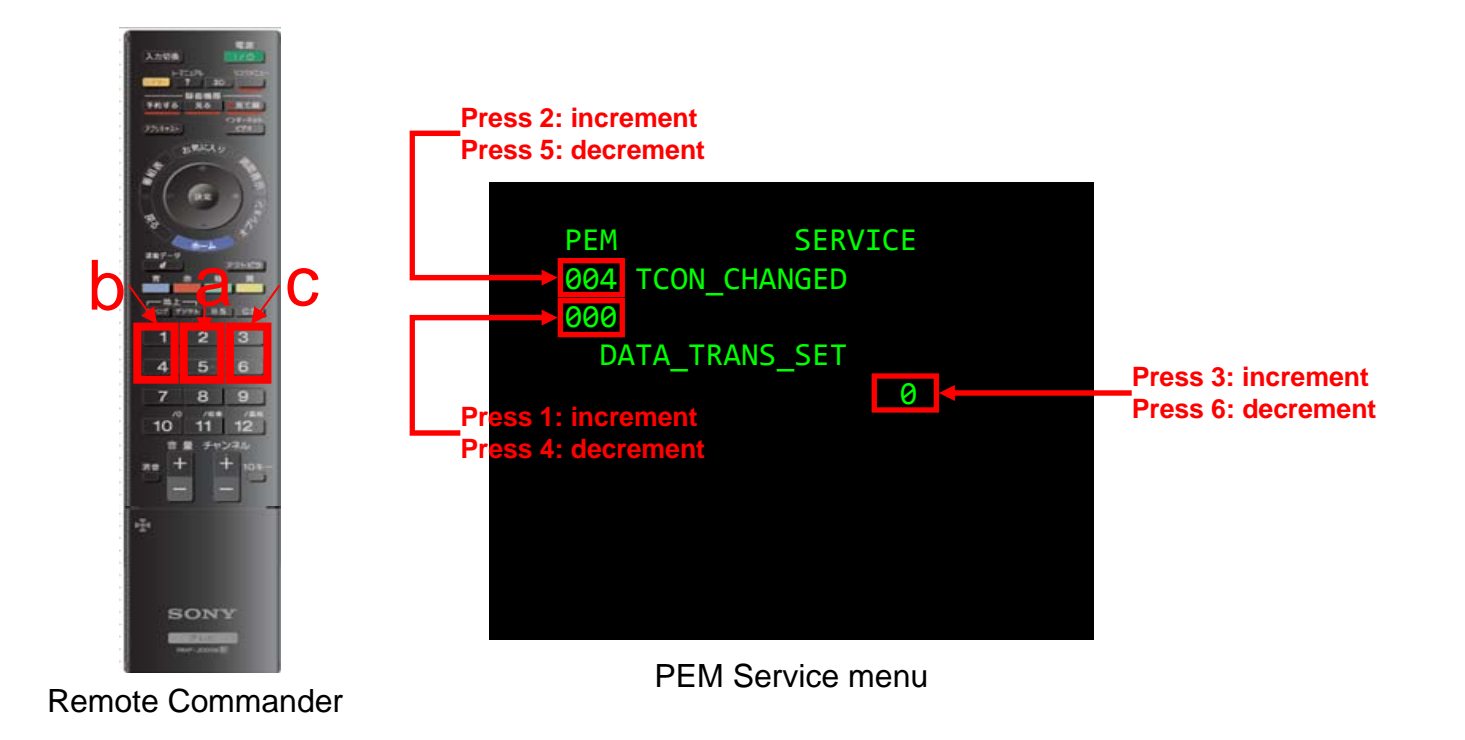

#### 3-5. How to Change the PEM Settings

#### <To set DATA\_TRANS\_EXE in PEM>

- 1. Press the "2/5" key on the remote commander to select TCON\_CHANGED.
- 2. Press the "1/4" key on the remote commander to select DATA\_TRANS\_EXE.
- 3. Press the "3/6" key on the remote commander to select from 0 to 1.

Note: TCON\_CHANGED can only be set in the PEM Model.

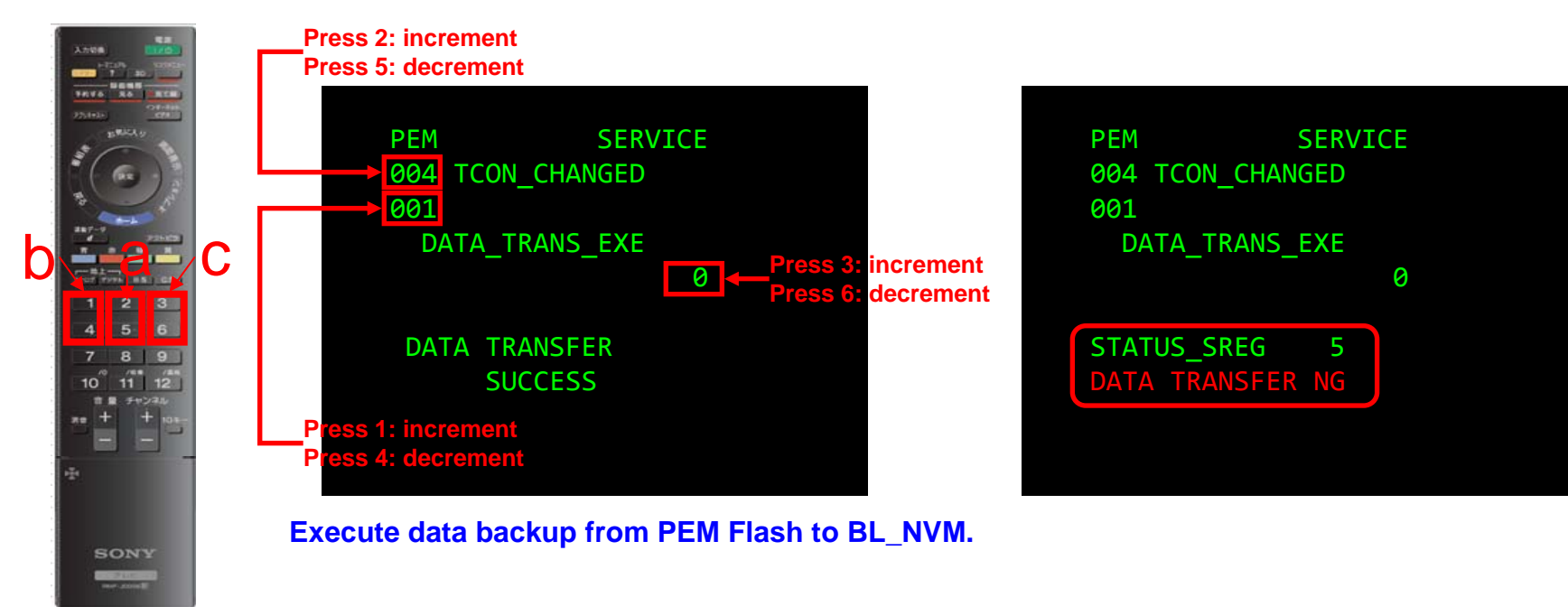

Remote Commander

#### 3-6. Confirming the Software Version from the Service Menu

- 1. Use the remote commander to switch the TV into Standby mode.
- 2. Press keys "DISPLAY -> 5ch -> Vol+ -> POWER ON" on the remote commander.
- 3. Confirm the Software Version from the Service menu.

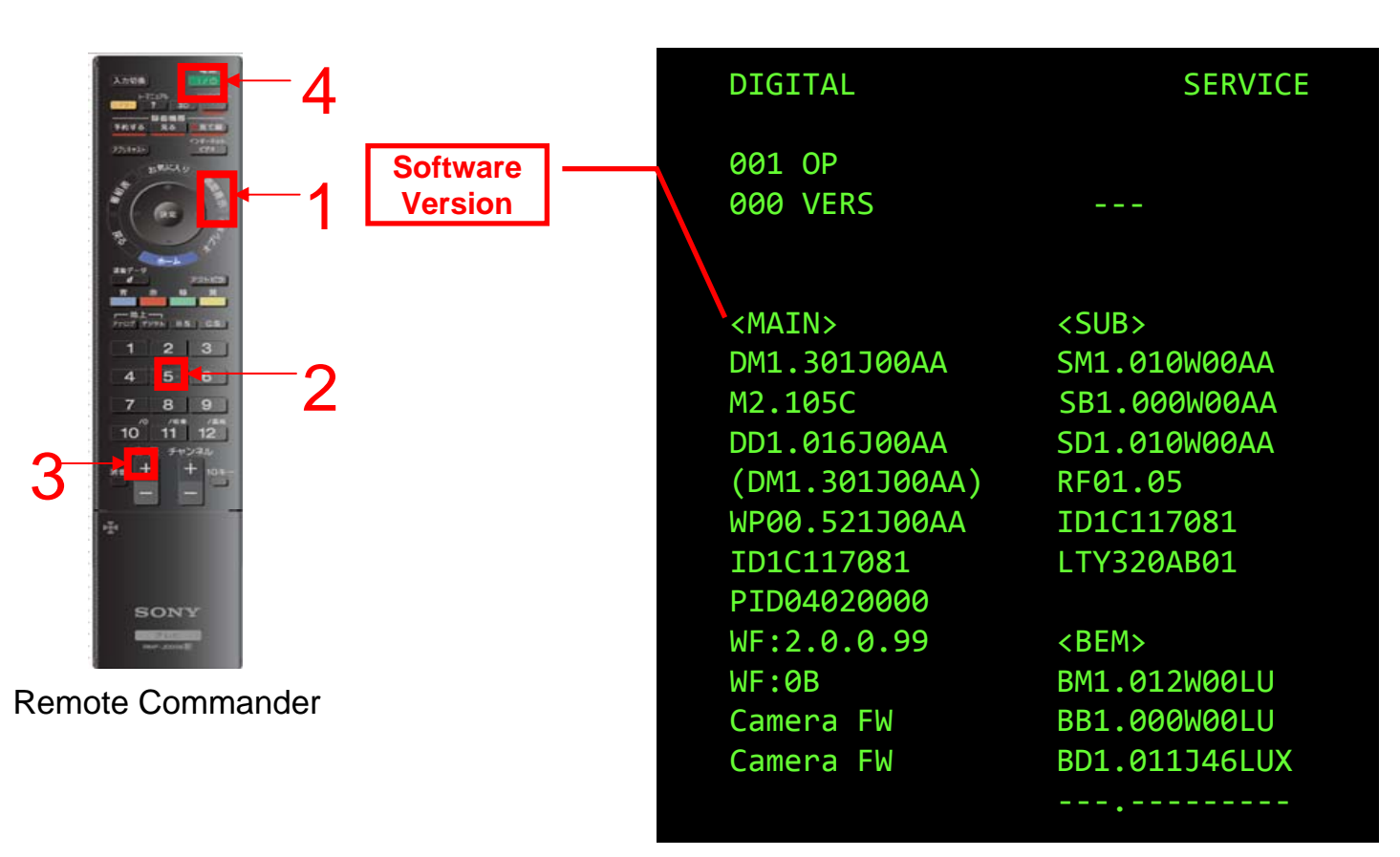

Digital Service menu

# SEC.4 LED DRIVER BOARD

### 4-1. Steps After Replacing the LED Driver Board

Note: Before operation, disconnect all cables connected to the set.

- 1. Replace the LED Driver board.
- 2. Specify the following from the Service menu:
	- a. Specify DATA\_TRANS\_SET of LDRV\_CHANGED in PEM.
	- b. Specify DATA\_TRANS\_EXE of LDRV\_CHANGED in PEM.
	- c. Check whether or not DATA\_TRANSFER succeeded.
- 3. Conclude the operation.
- Note: When you update Software to the most recent version after replacing the Driver board, confirm the following:
- 1. Confirm the Software Version from the Service menu.
- 2. Conclude the operation.

#### 4-2. How to Change the PEM Settings

- <To set DATA\_TRANS\_SET in PEM>
- 1. Press the "2/5" key on the remote commander to select LDRV\_CHANGED.
- 2. Press the "1/4" key on the remote commander to select DATA\_TRANS\_SET.
- 3. Press the "3/6" key on the remote commander to select from 0 to 1.

Note: LDRV\_CHANGED can only be set in the PEM Model.

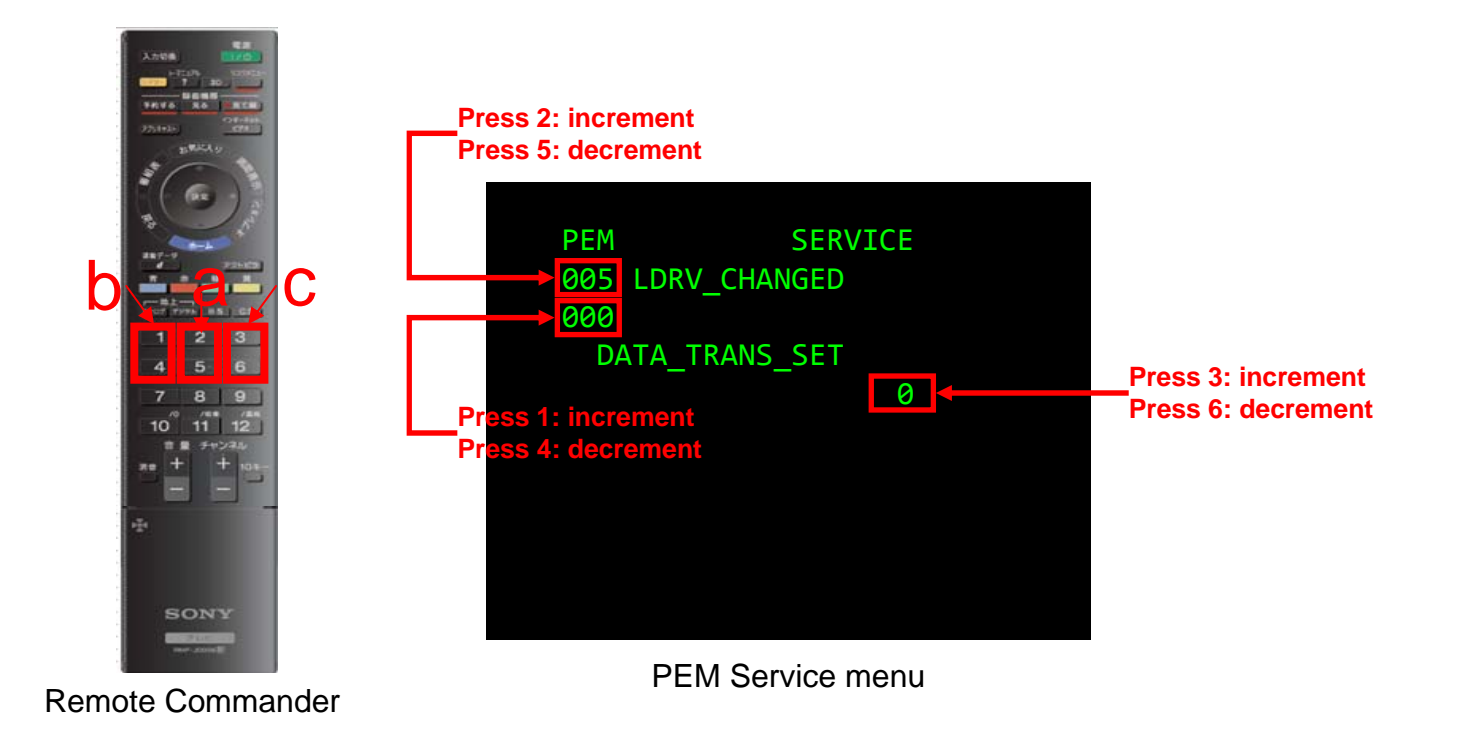

#### 4-3. How to Change the PEM Settings

#### <To set DATA\_TRANS\_EXE in PEM>

- 1. Press the "2/5" key on the remote commander to select LDRV\_CHANGED.
- 2. Press the "1/4" key on the remote commander to select DATA\_TRANS\_EXE.
- 3. Press the "3/6" key on the remote commander to select from 0 to 1.

Note: LDRV\_CHANGED can only be set in the PEM Model.

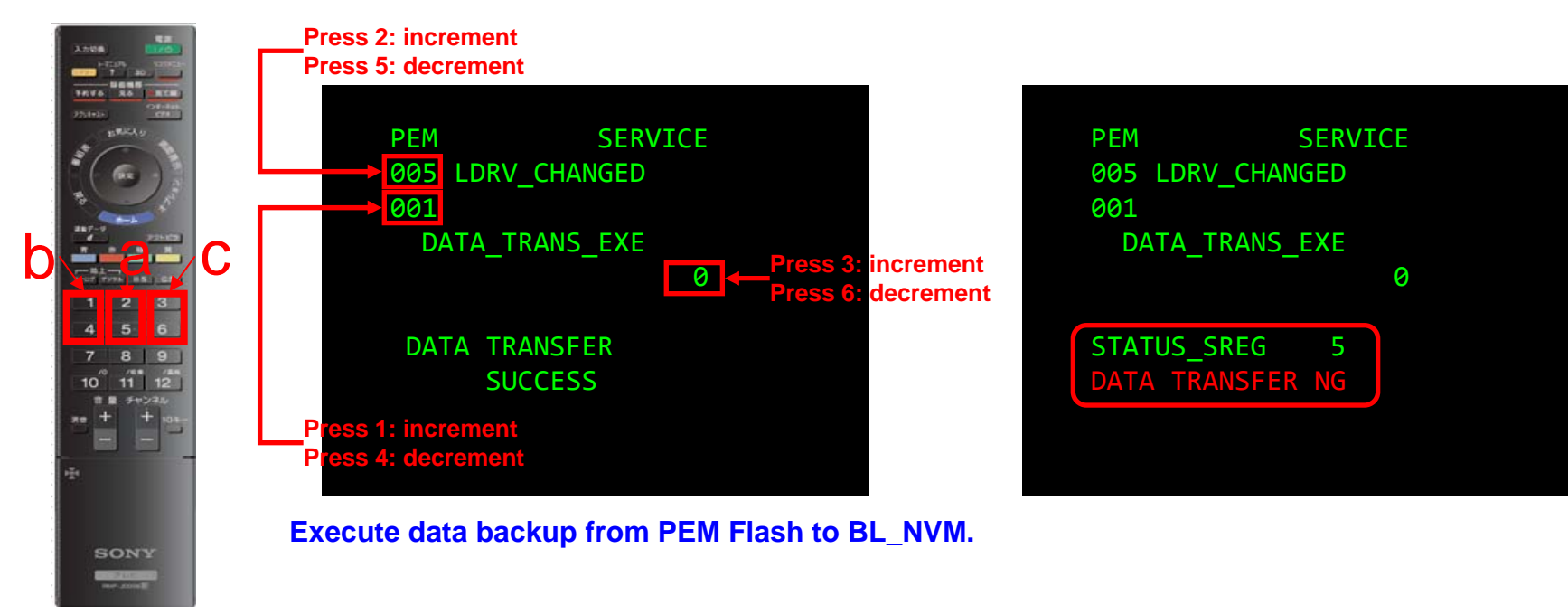

Remote Commander

#### 4-4. Confirming the Software Version from the Service Menu

- 1. Use the remote commander to switch the TV into Standby mode.
- 2. Press keys "DISPLAY -> 5ch -> Vol+ -> POWER ON" on the remote commander.
- 3. Confirm the Software Version from the Service menu.

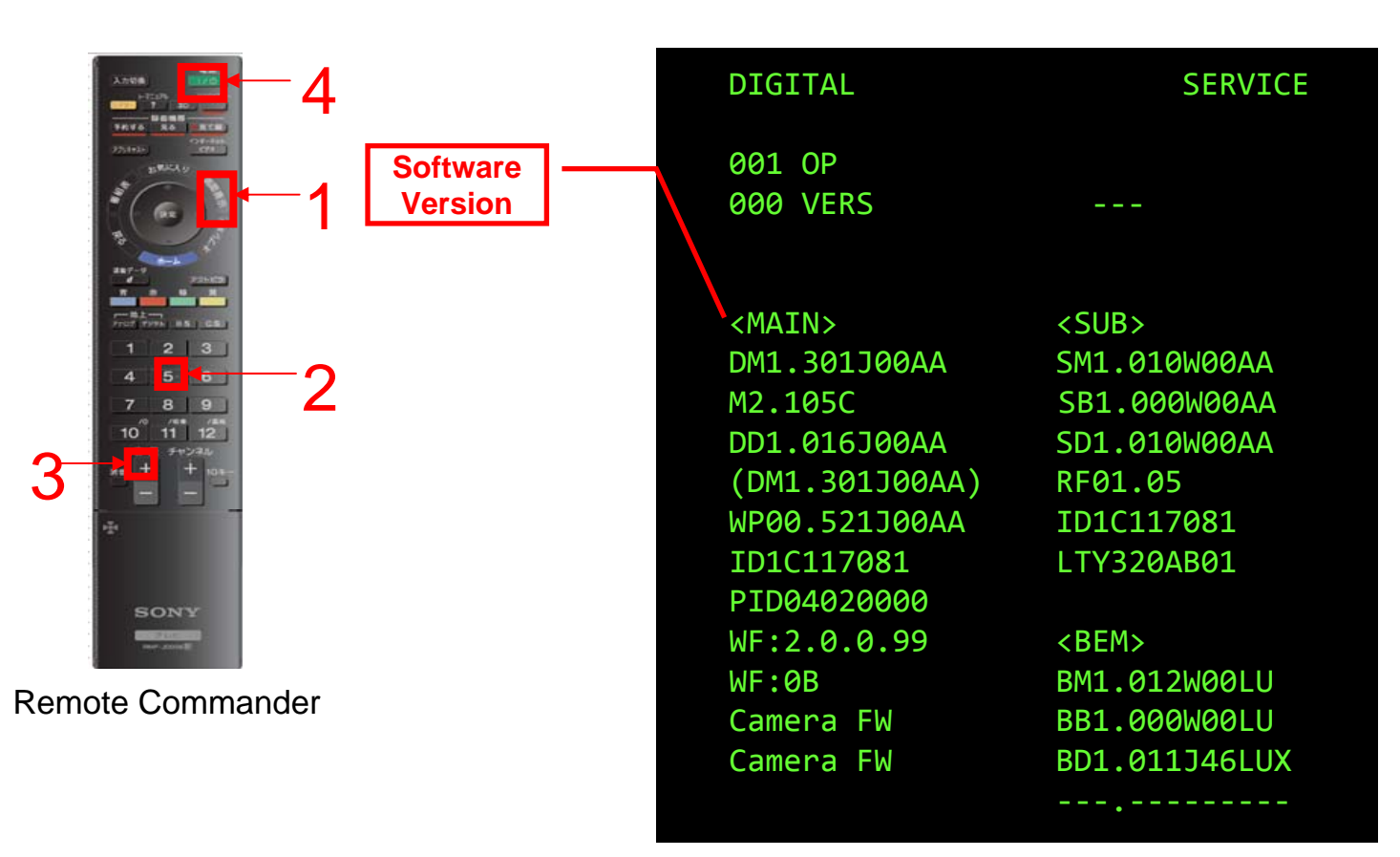

Digital Service menu

## END

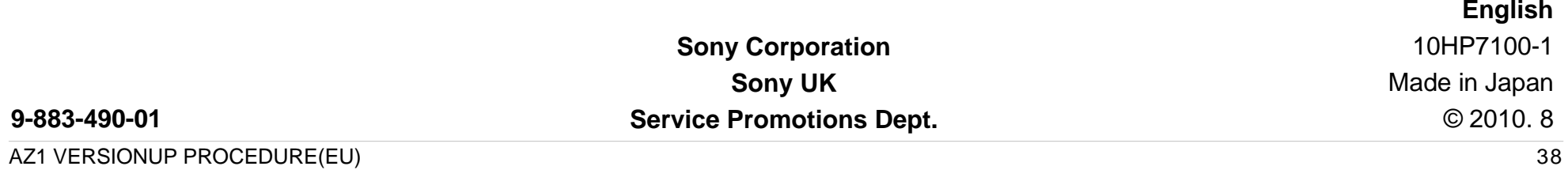

## **APPENDIX A**

### **List of Model ID and Product ID**

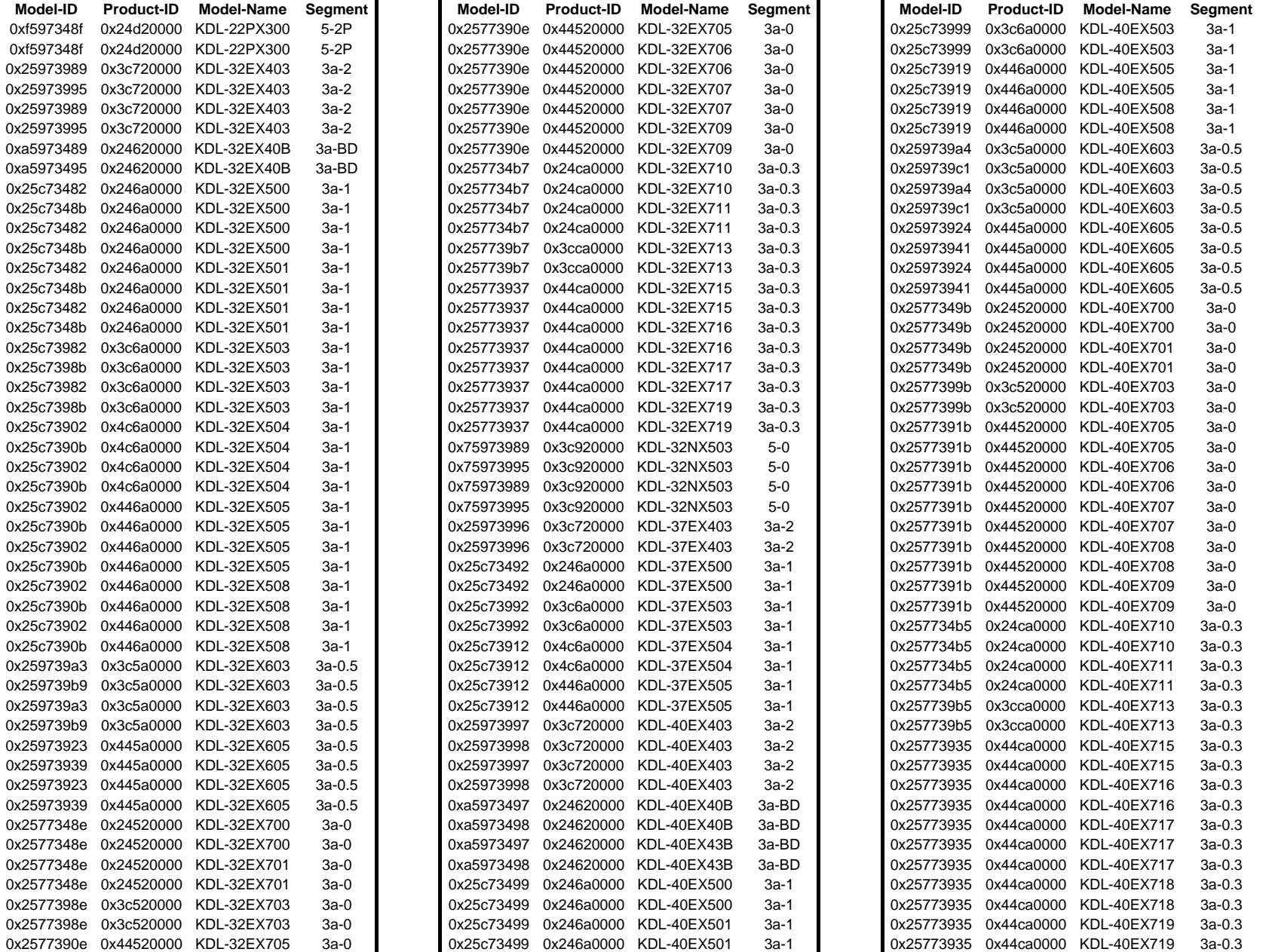

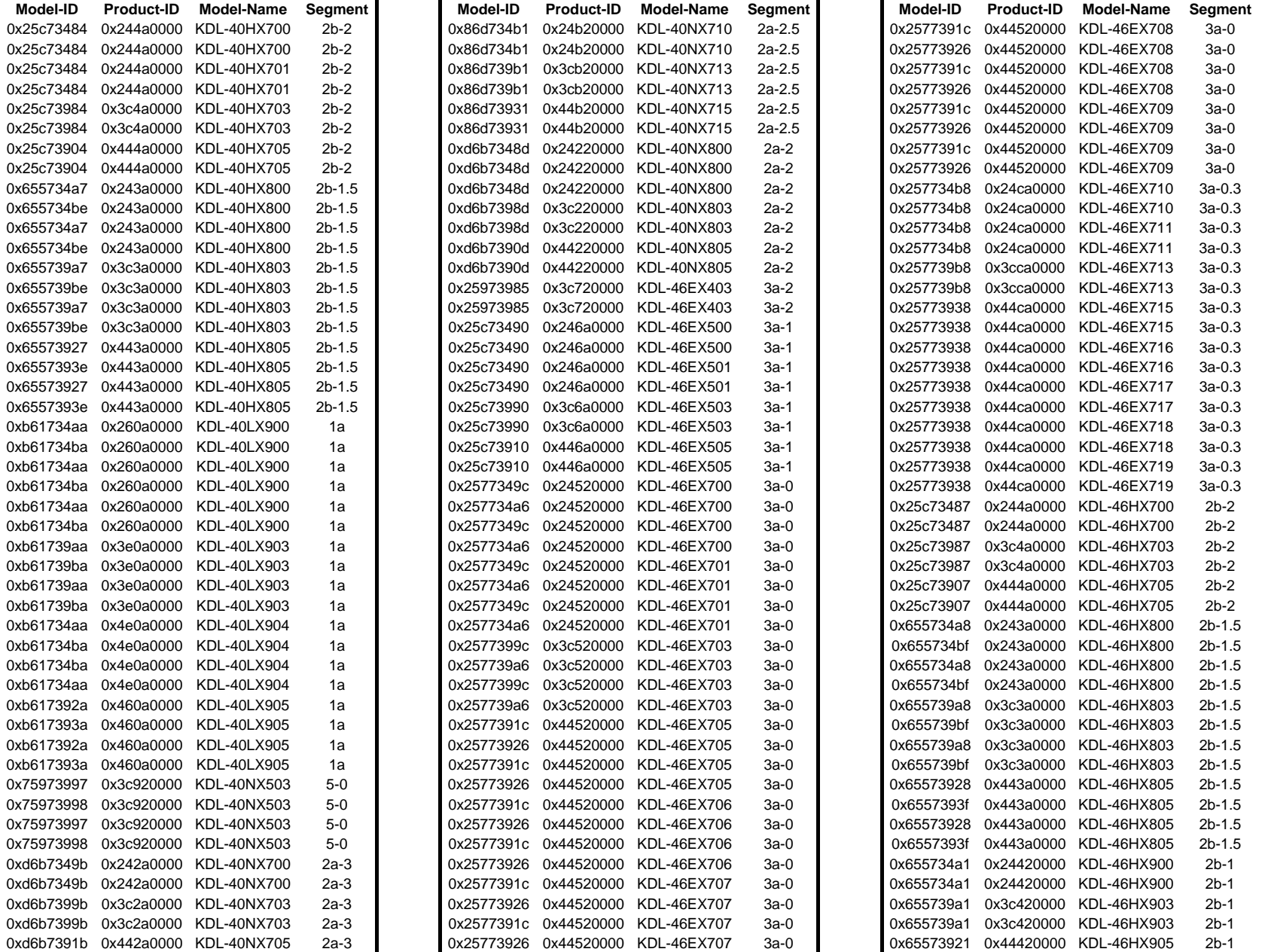

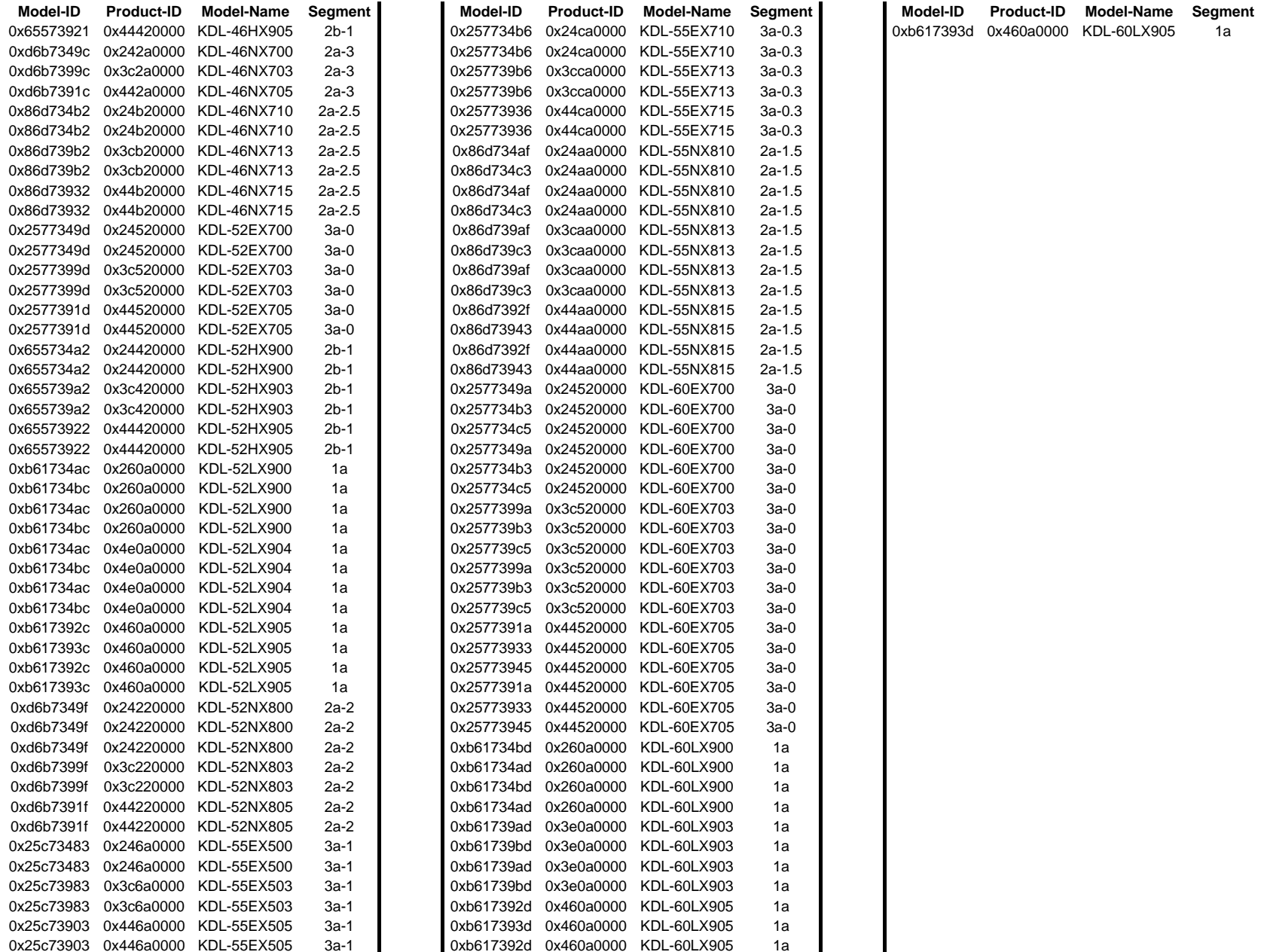